# 在Prem上配置CSSM并在ISE中注册许可证

```
目录
简介
先决条件
  要求
  使用的组件
配置
  网络图
  在VMWARE ESXi上本地安装CSSM。
  本地CSSM的初始配置。
  将CSSM内部与智能帐户集成
   选项1:通过Internet连接在本地注册CSSM。
   选项2:无需互联网连接即可自行注册CSSM。
将CSSM内部部署与ISE集成。
  从Windows CA创建证书。
  在Windows服务器上添加DNS记录。
故障排除
  主机/IP地址无法访问。(ISE上出错)
  SSO服务:无法访问思科。(本地CSSM出错)
  CSR中的公用名不是DNS可解析的主机名或IP地址,请重试。(CSSM本地错误)
```
# 简介

本文档介绍如何将CSSM本地与思科身份服务引擎(ISE)和思科智能帐户集成,以确保无缝设置。

# 先决条件

## 要求

ISE 3.X

思科智能软件管理器(CSSM)版本8版本202304 +

## 使用的组件

- 身份服务引擎3.2补丁2
- Prem 8.20234上的SSM
- Windows Active Directory 2016(DNS和证书颁发机构服务)
- VMWare ESXi版本7

本文档中的信息都是基于特定实验室环境中的设备编写的。本文档中使用的所有设备最初均采用原

始(默认)配置。如果您的网络处于活动状态,请确保您了解所有命令的潜在影响。

# 配置

网络图

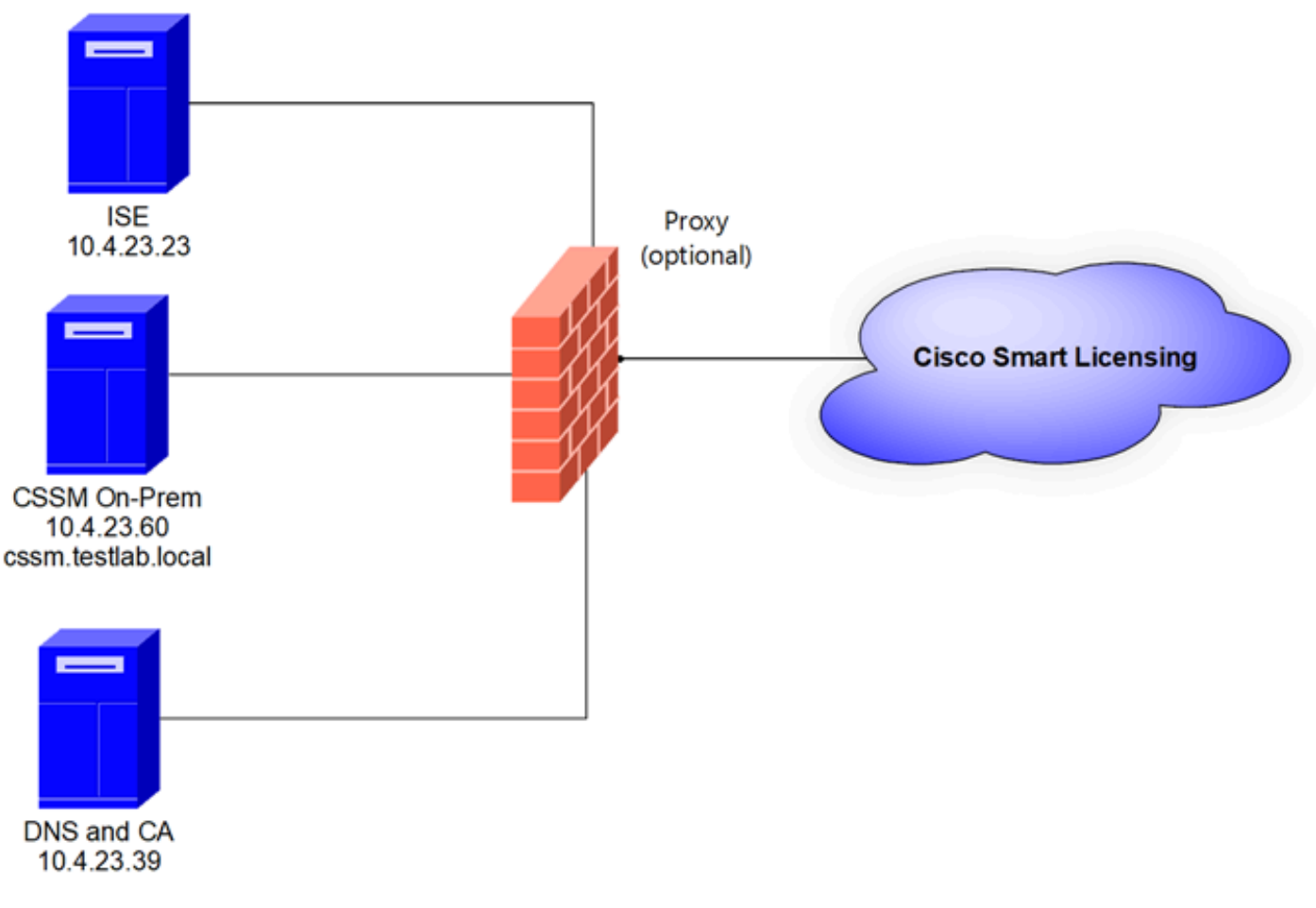

常规拓扑

# 在VMWARE ESXi上本地安装CSSM。

下载Cisco IOS®。您可以使用下一个链接 1. :<https://software.cisco.com/download/home/286285506/type/286326948/release/8-202304>

2. 在VMWARE ESXi中上传ISO。

导航到存储>数据存储浏览器。

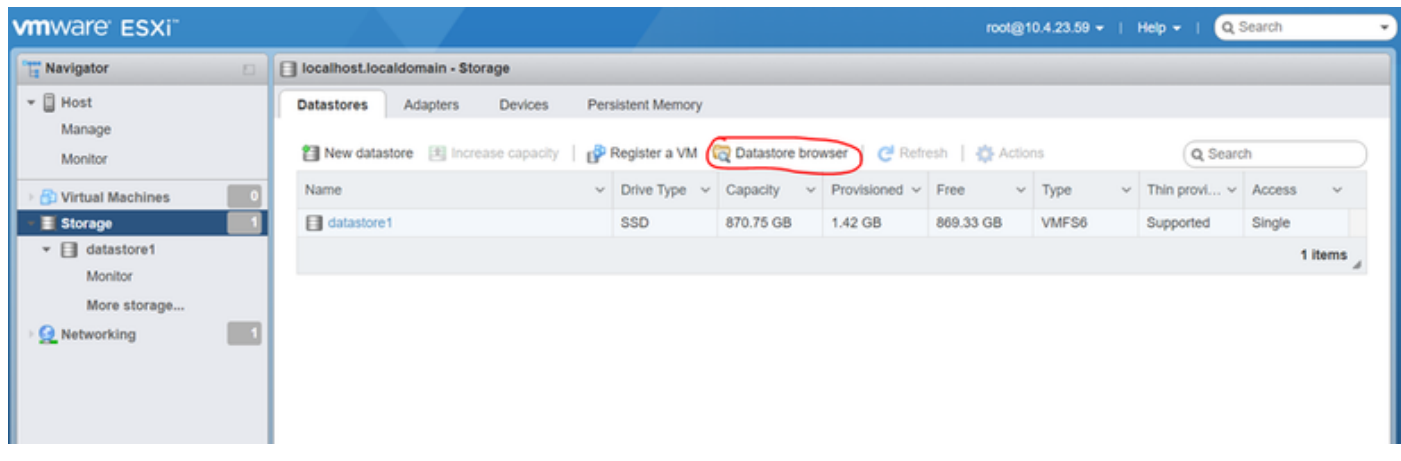

Data Browser部分

# 3. 单击创建目录以创建新文件夹(可选)。

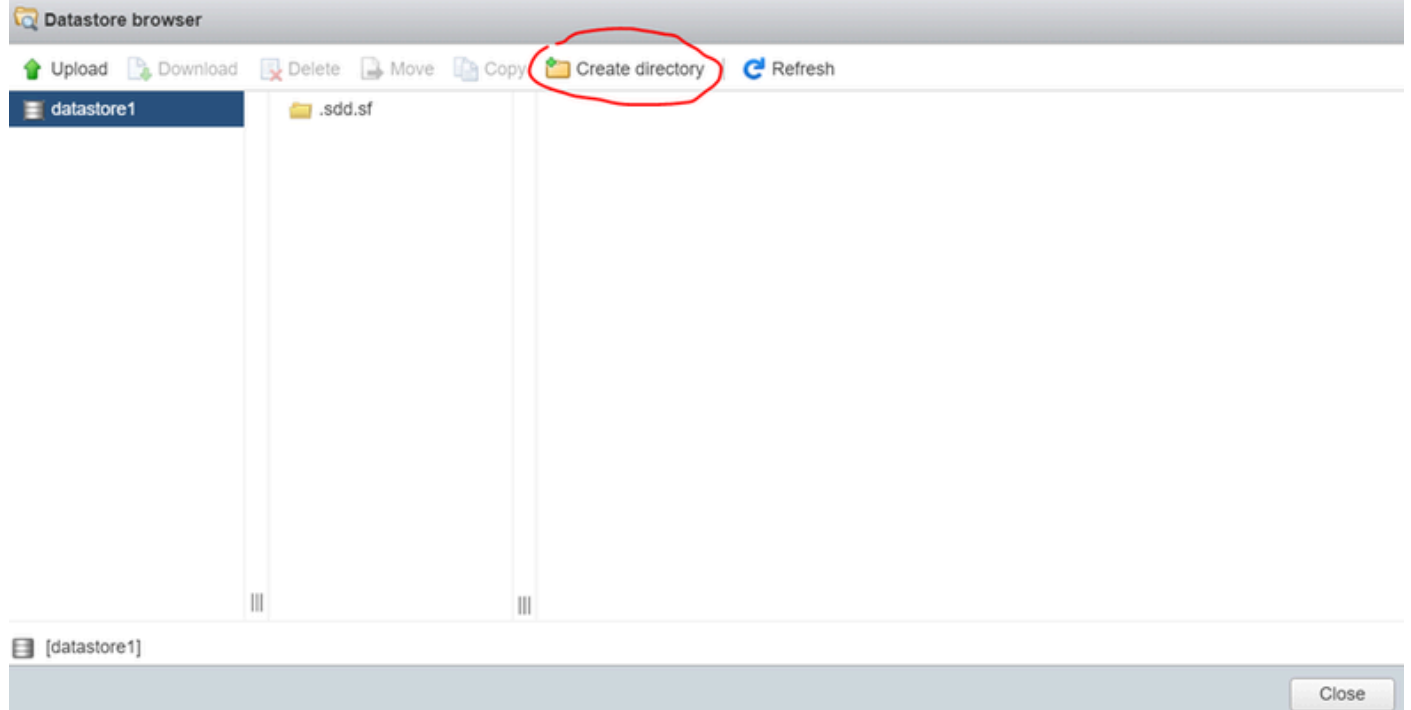

创建目录

在本示例中,创建了CSSM文件夹:

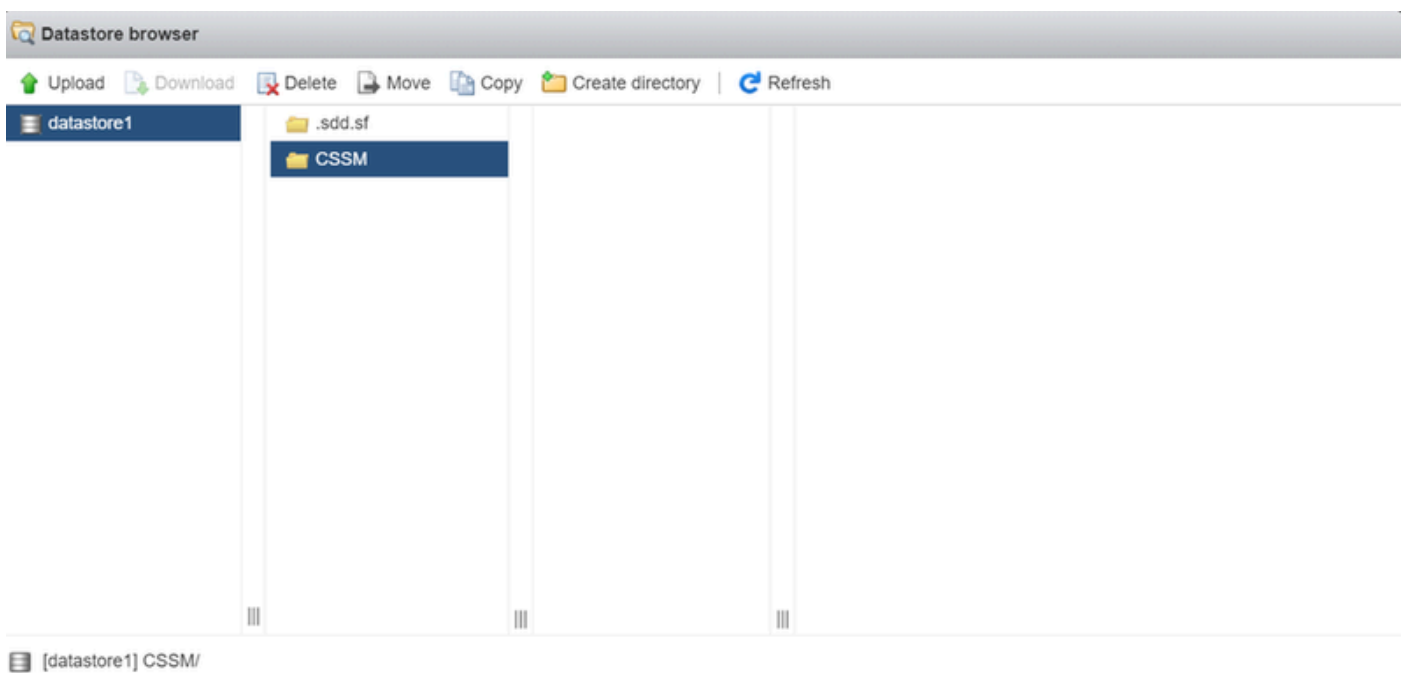

Close

创建文件夹

# 4. 单击上传,然后选择ISO文件。

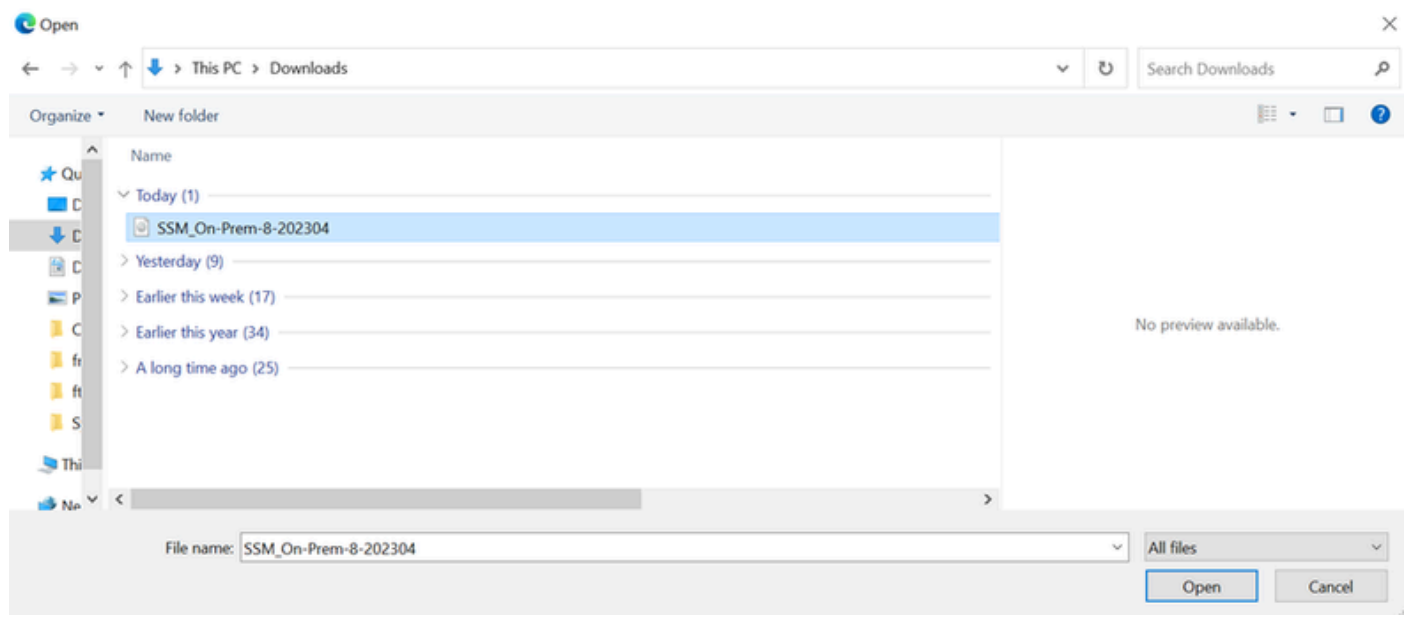

上传ISO

现在ISO文件位于CSSM文件夹中:

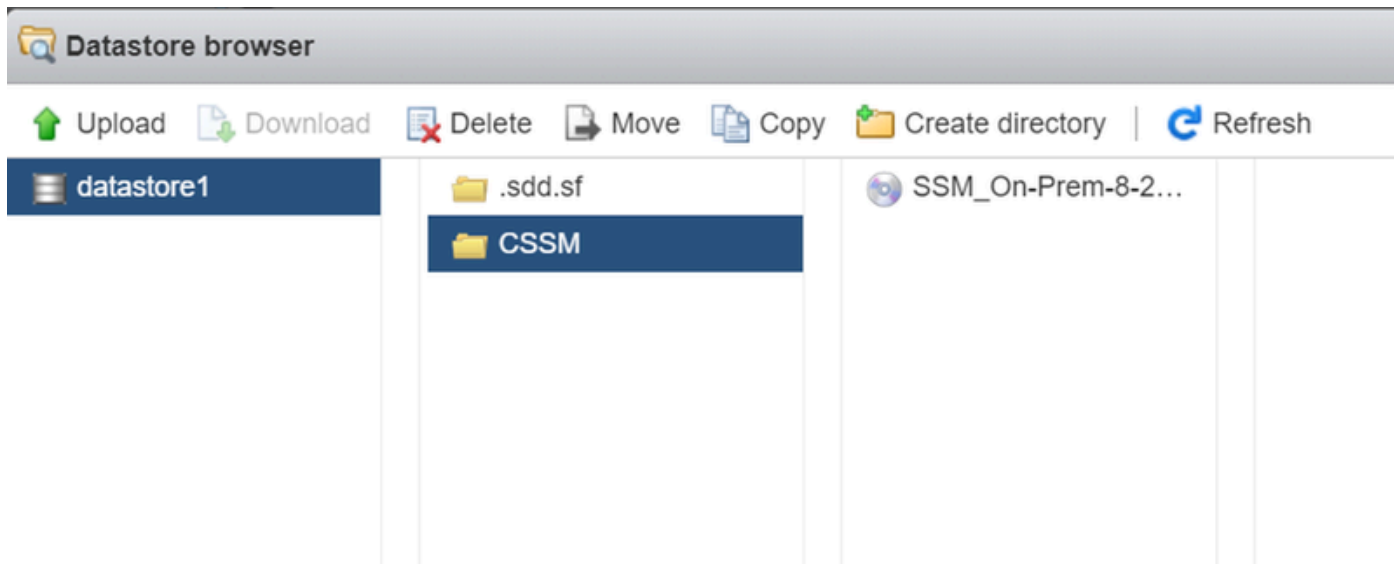

ISO上传完成

## 5. 创建虚拟机。导航到虚拟机>创建/注册VM。

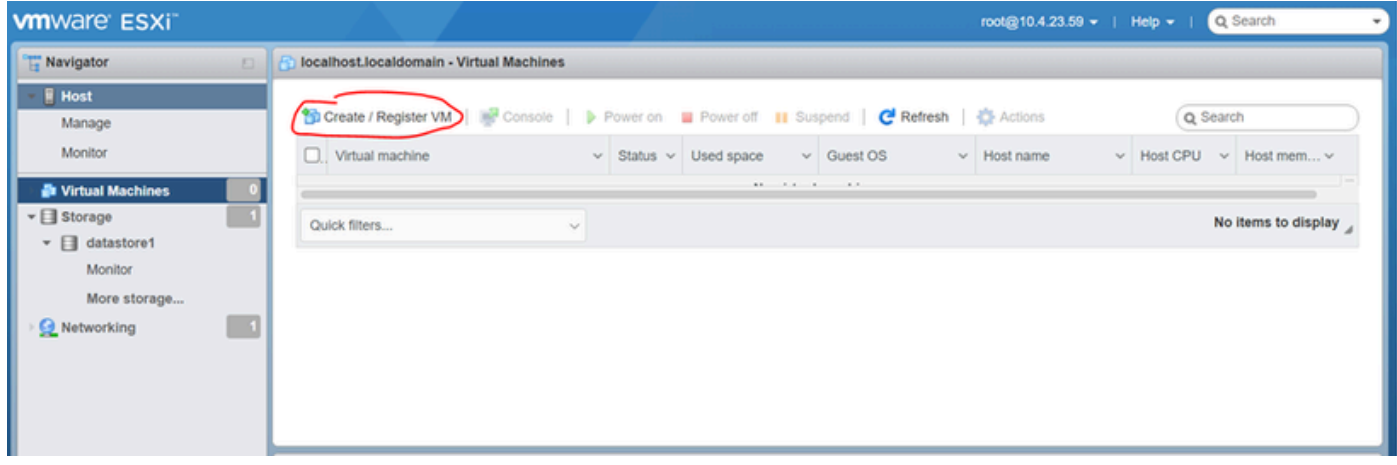

创建新的VM第01步

# 6. 选择创建新虚拟机,然后单击下一步。

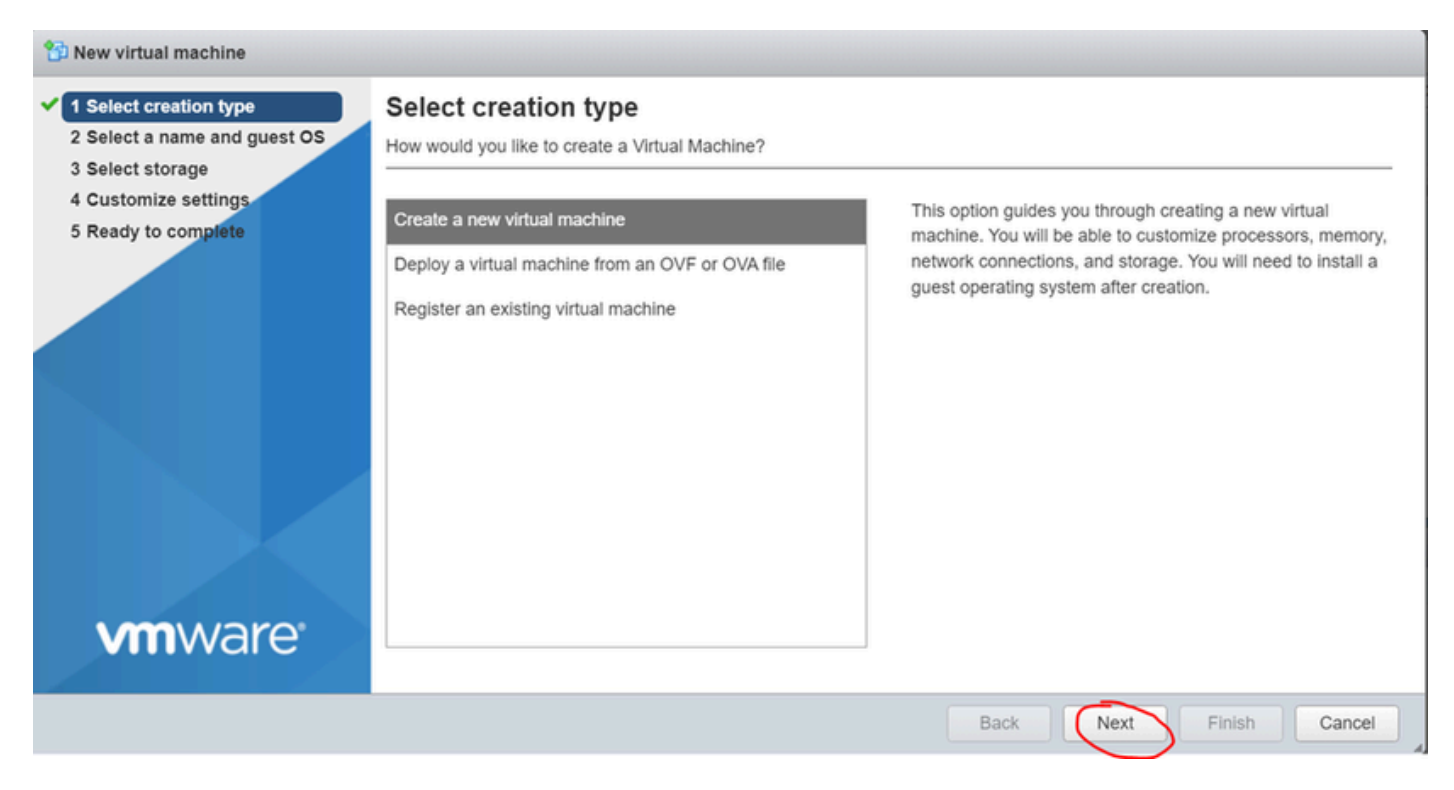

```
创建新的VM第02步
```
7. 然后配置以下参数:

- Name:输入虚拟机的名称。
- 兼容性: 选择ESXi 6.0或更高版本或ESXi 6.5或更高版本。
- 访客操作系统系列:Linux。
- 访客操作系统版本: 选择CentOS 7 (64位) 或其他2.6x Linux (64位)

单击 Next。

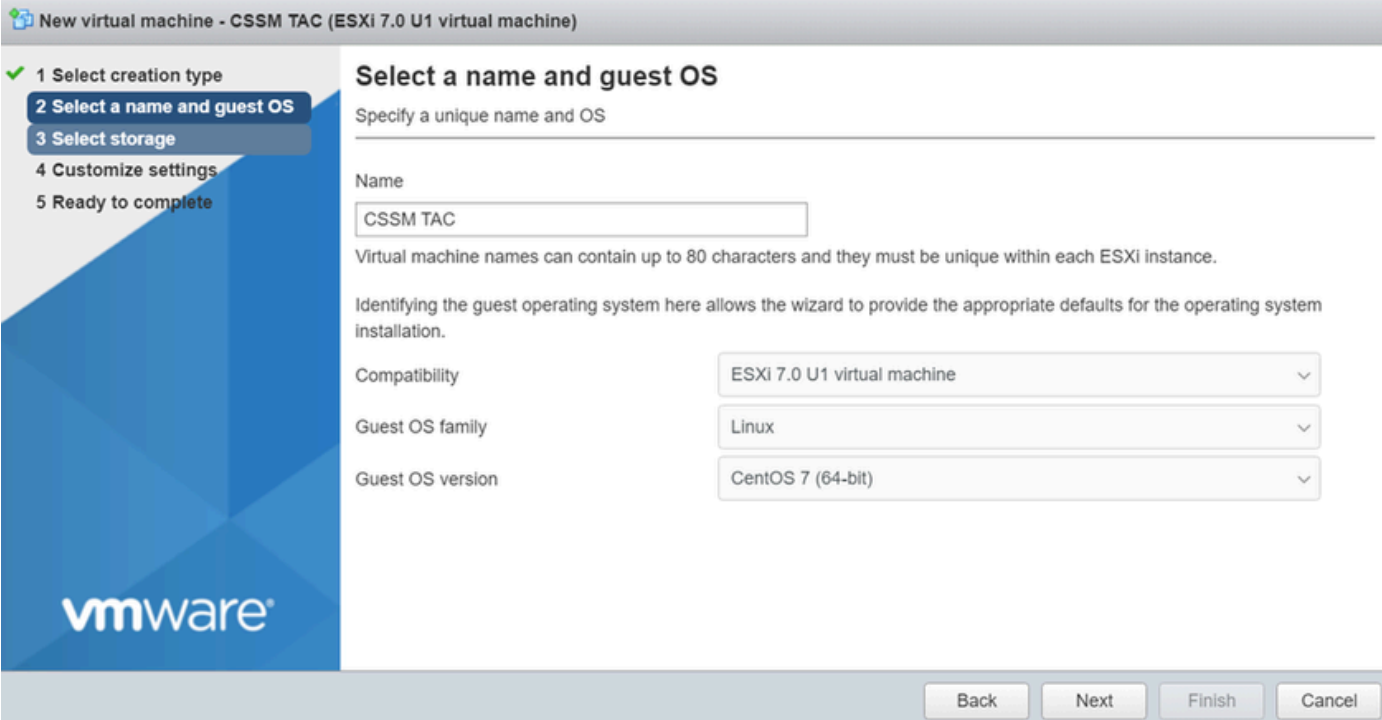

## 8. 选择您的存储,然后单击下一步。

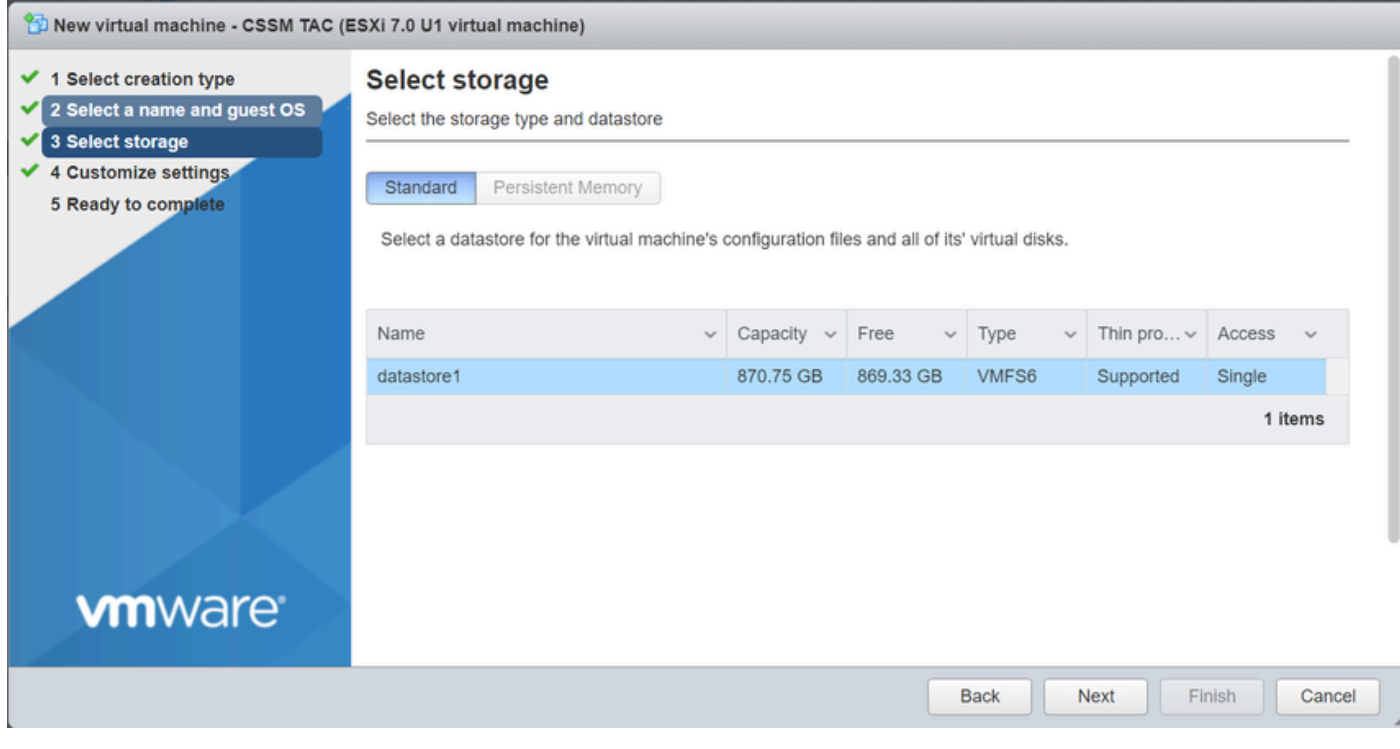

存储列表

### 9. 配置以下参数:

• CPU:最少4个。实际的vCPU设置取决于您的扩展要求

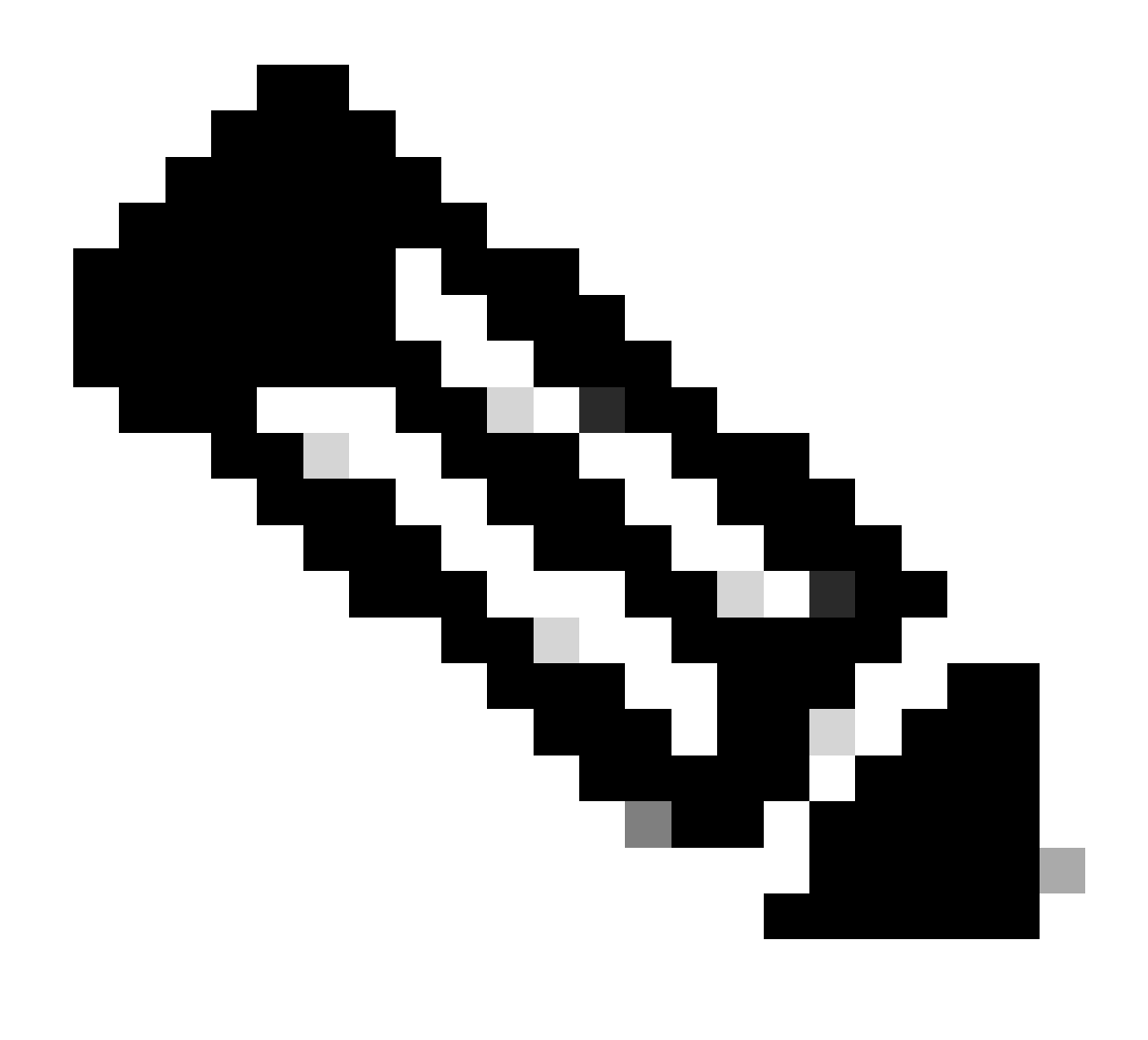

注意:无论选择的虚拟插槽数量是多少,每个插槽的核心数量都需要设置为1。例如,4个 vCPU配置需要配置为4个插槽,每个插槽1个核心。

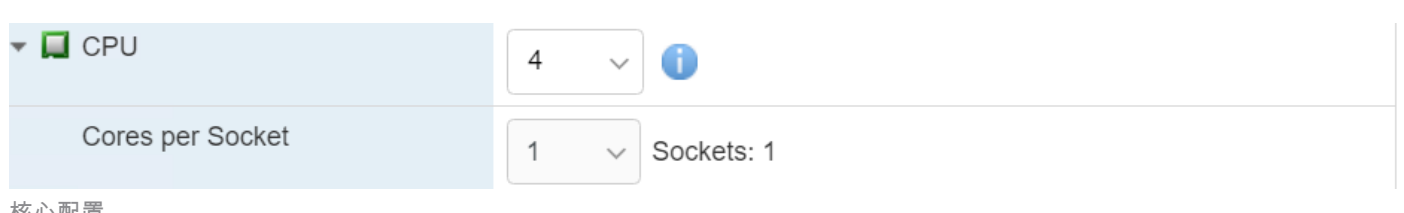

核心配置

- 内存:8 GB
- 硬盘:200 GB,并确认调配设置为精简调配。

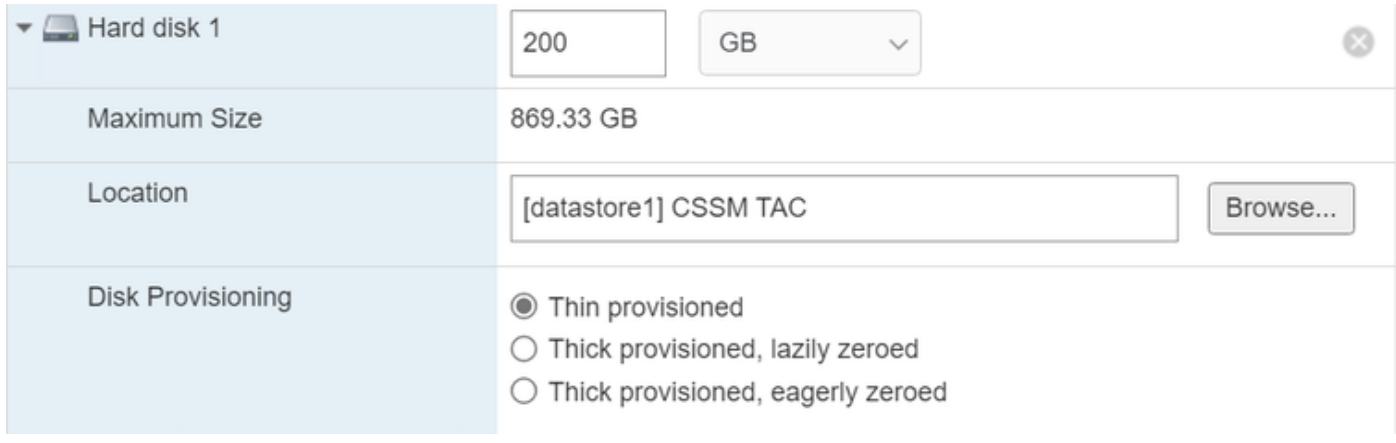

磁盘配置

## • 网络适配器:选择E1000适配器类型,然后选择开机时连接。

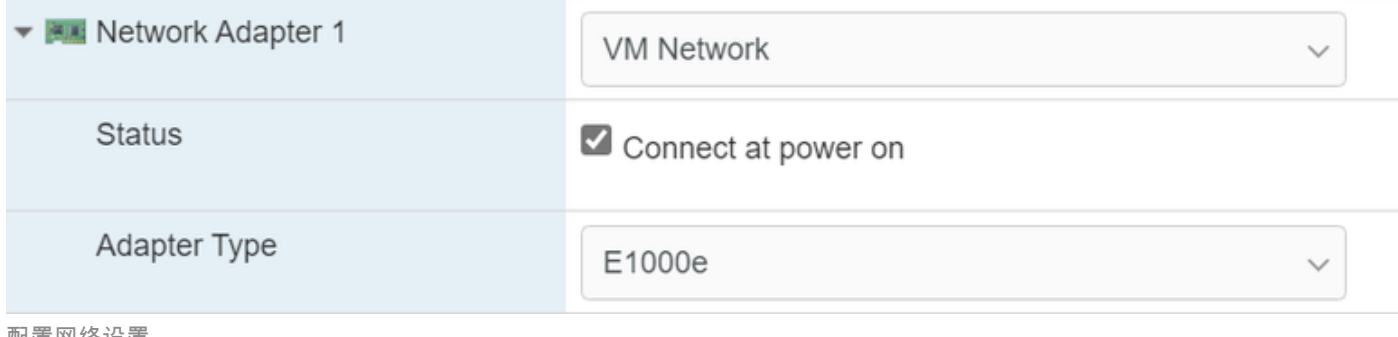

配置网络设置

• CD/DVD驱动器:选择"数据ISO文件"并选择ISO文件。

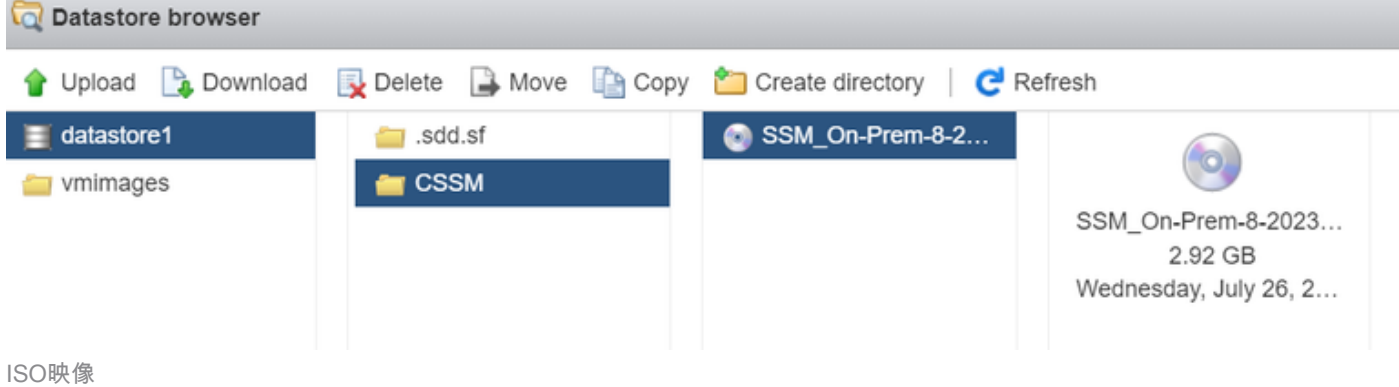

完成前面的步骤后,您可以验证设置的摘要。

### New virtual machine - CSSM TAC (ESXI 7.0 U1 virtual machine)

- $\blacktriangleright$  1 Select creation type
- $\checkmark$  2 Select a name and guest OS

# **Customize settings**

Configure the virtual machine hardware and virtual machine additional options

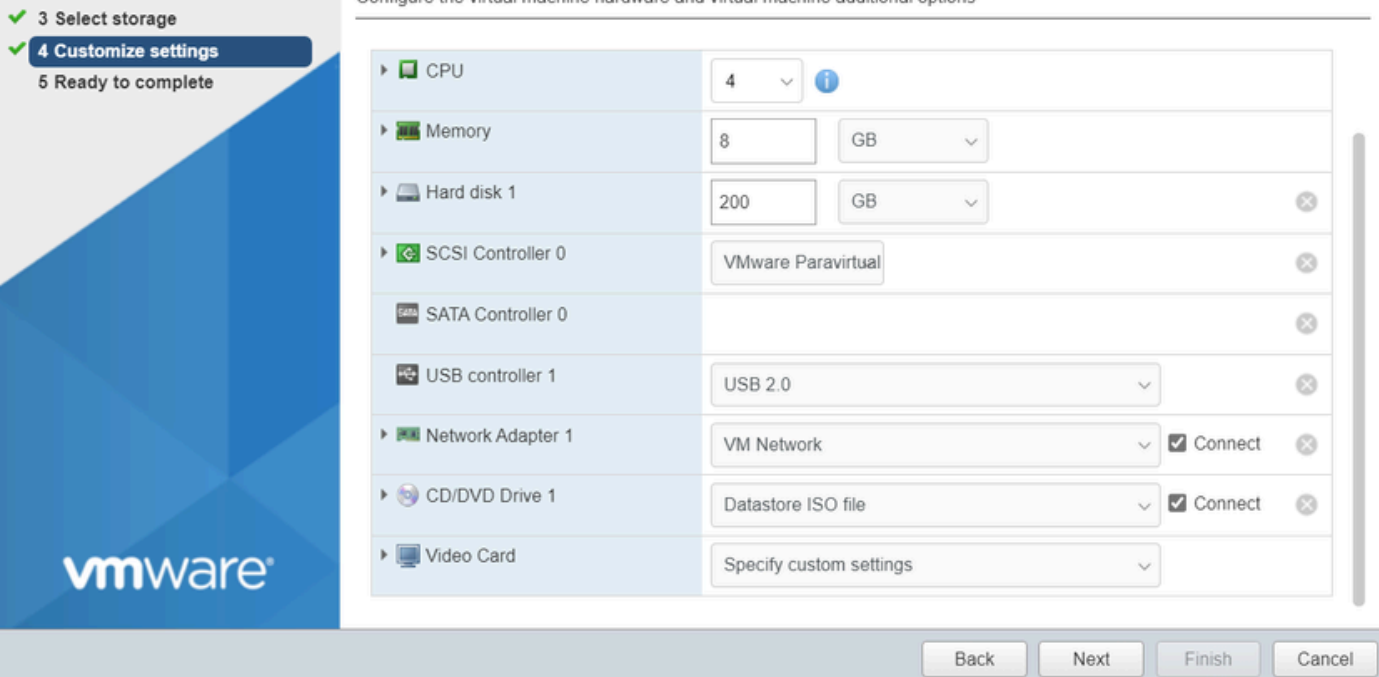

#### 摘要VM配置01

# 单击 Next。

## 10. 单击完成。

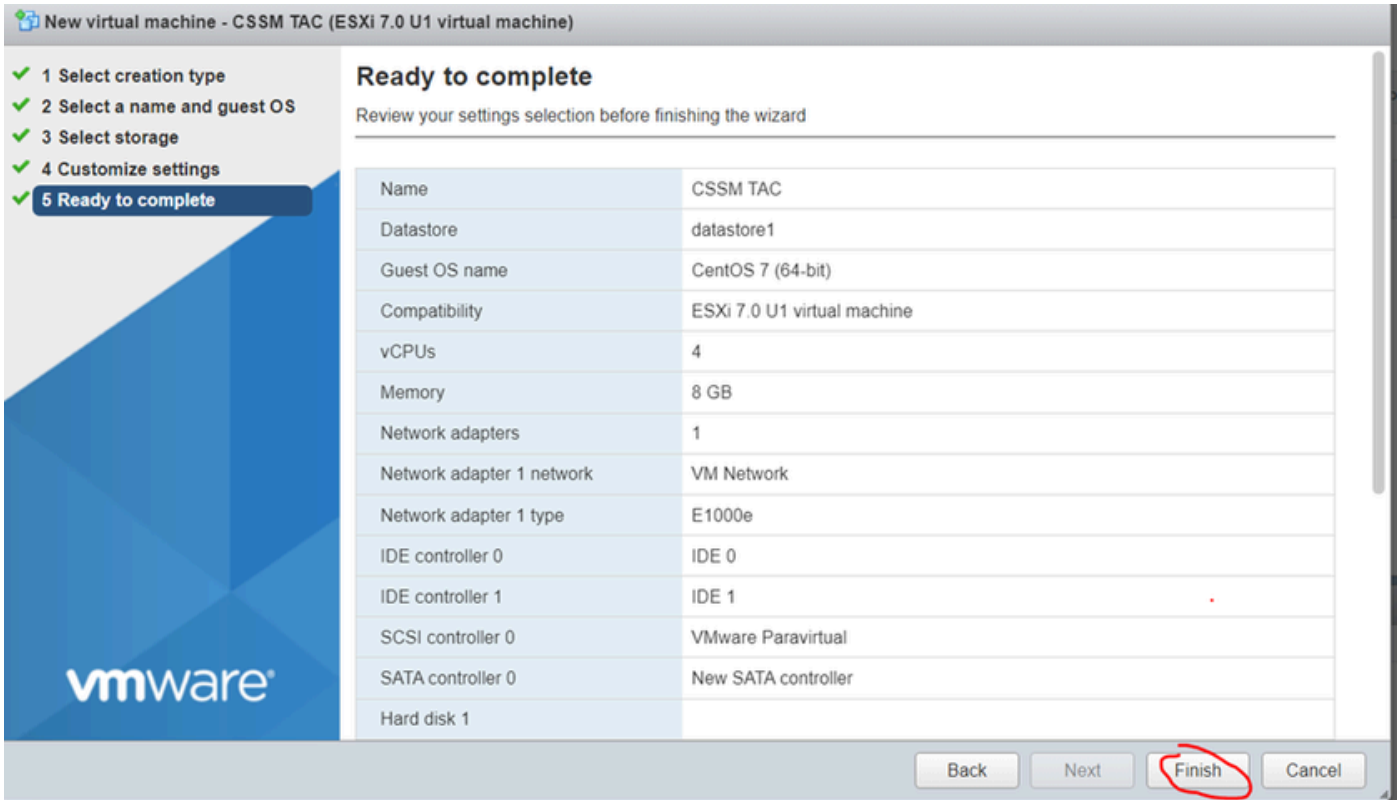

1. 在VMWARE ESXi中,导航到虚拟机并选择VM,然后单击开机。

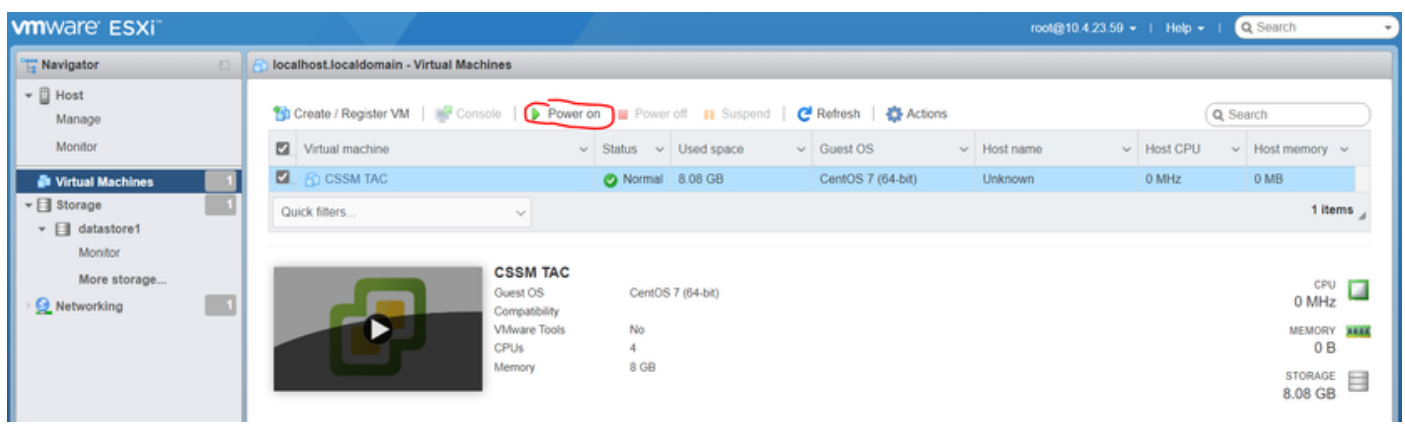

开机选项

2. 您可以通过多个选项来管理VM控制台。选择Console > Open browser console。

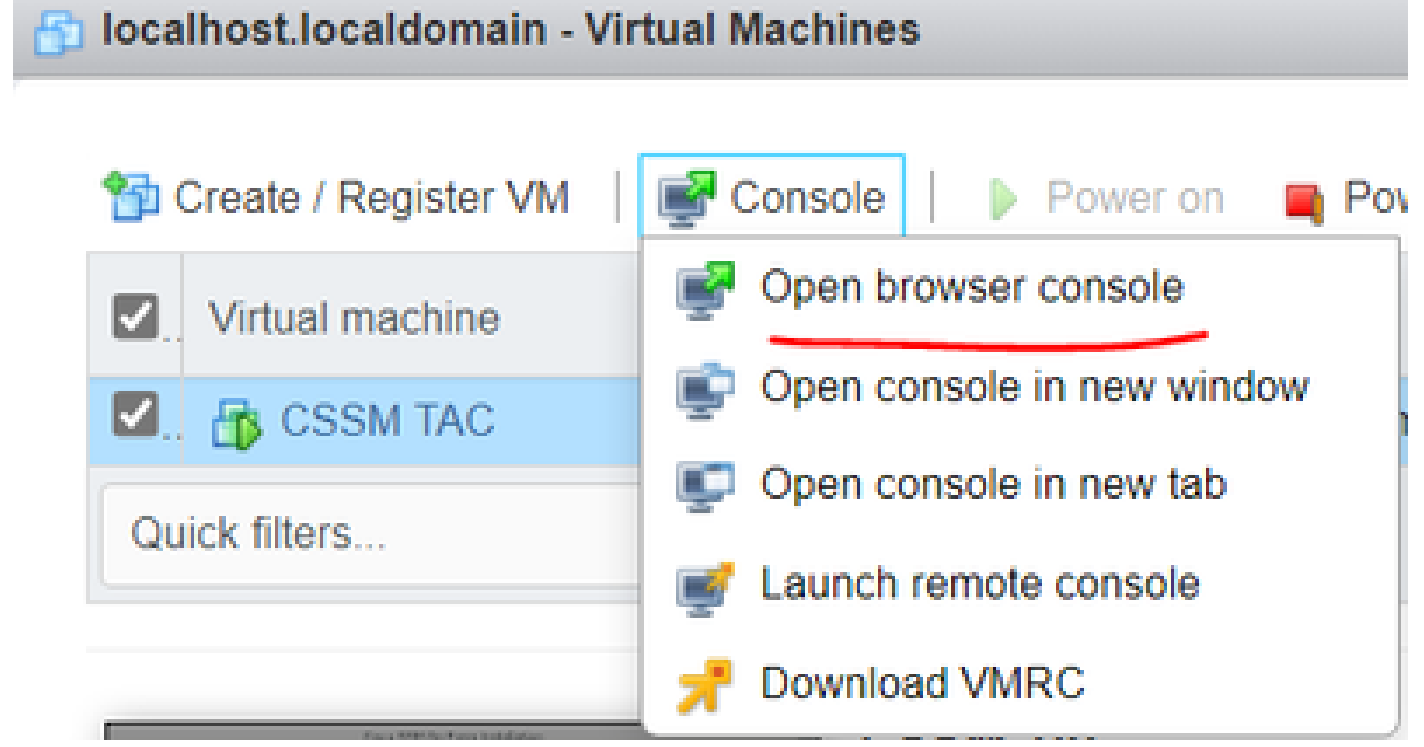

用于管理虚拟机的选项

3. 配置您的网络设置。

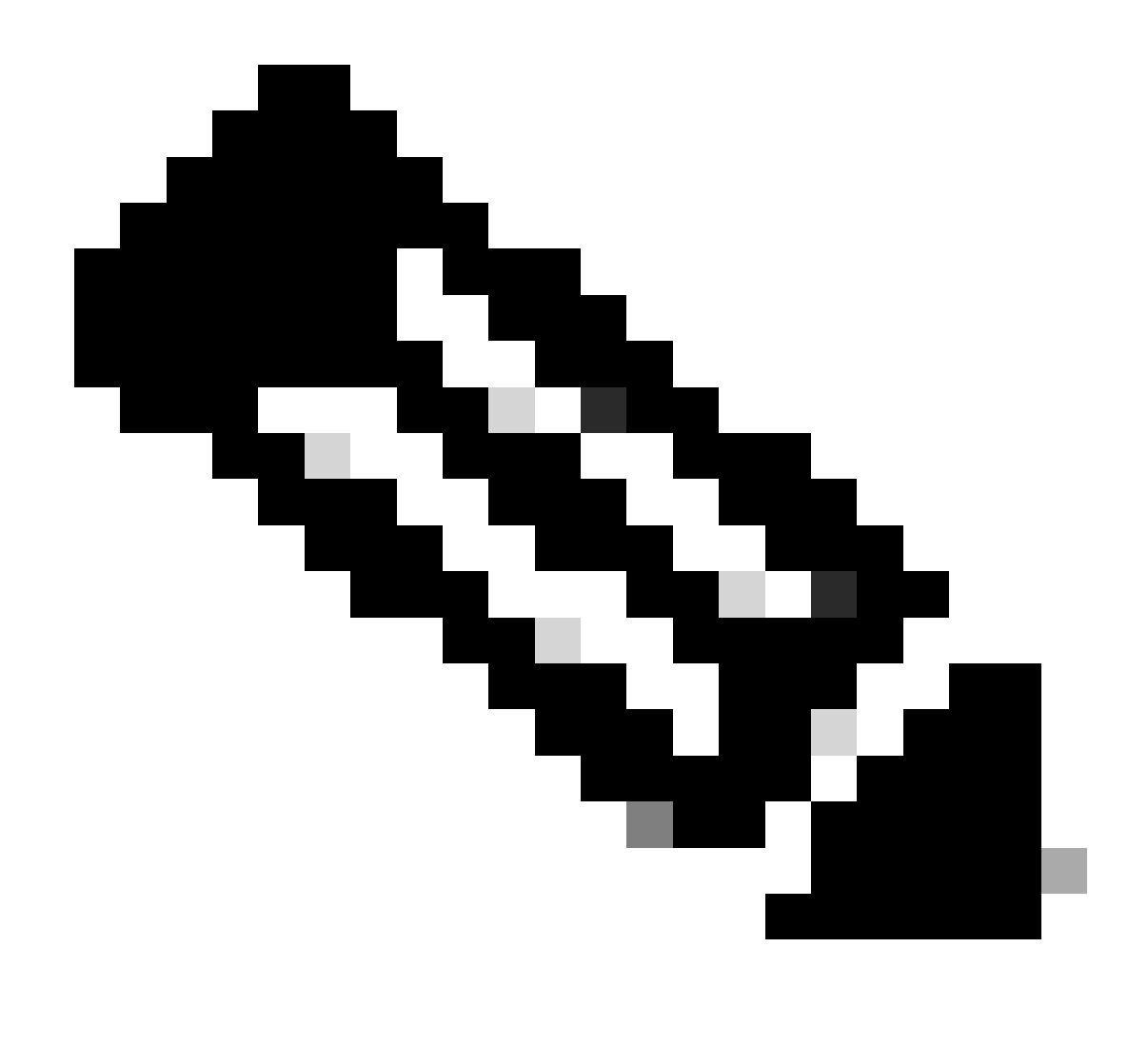

注意:配置解析CSSM FQDN的DNS服务器的IP地址非常重要。

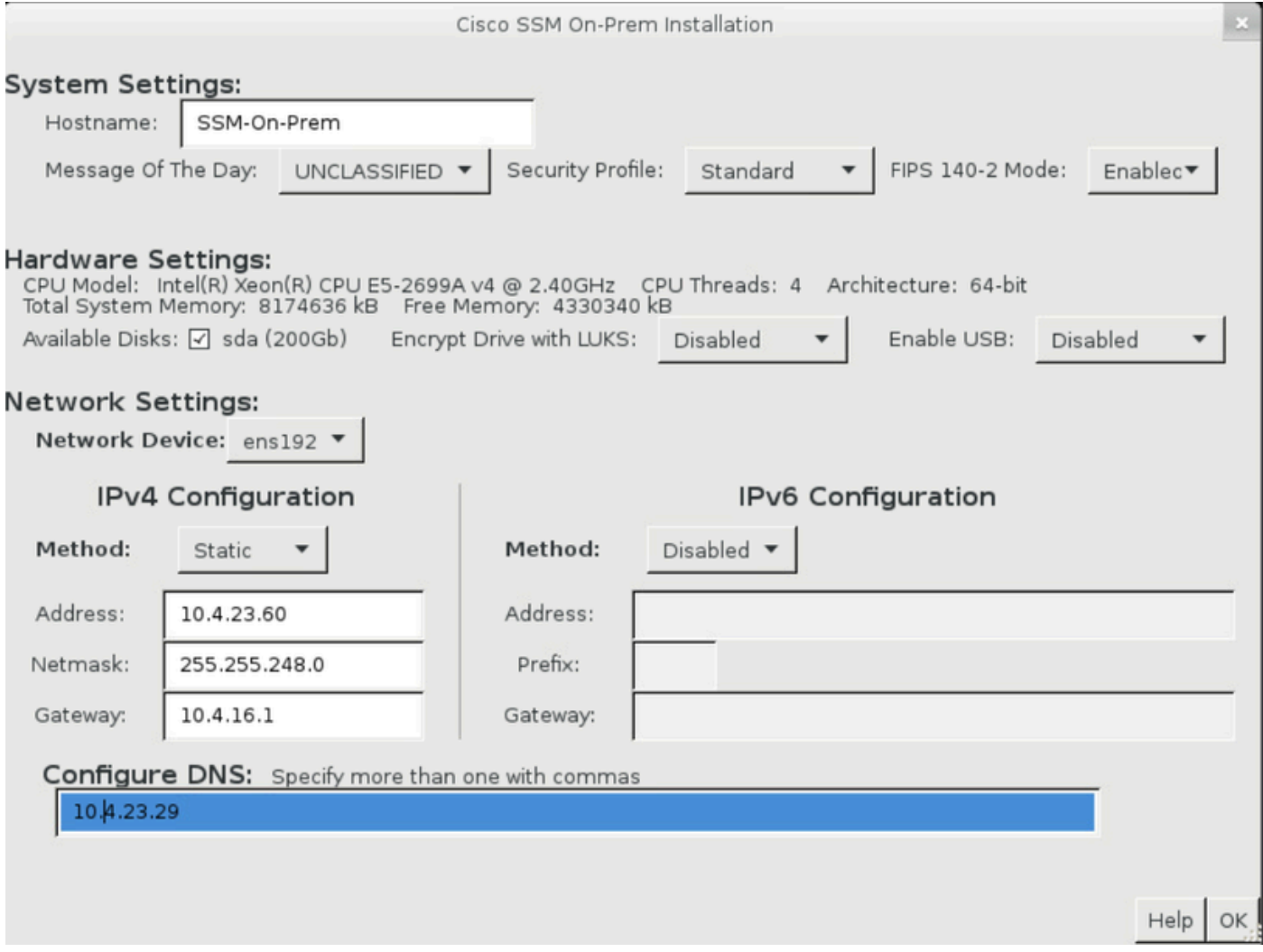

配置CSSM网络设置

单击Ok 配置您的新CLI密码。

4. 然后,安装过程开始并完成,直到您看到访问提示符。

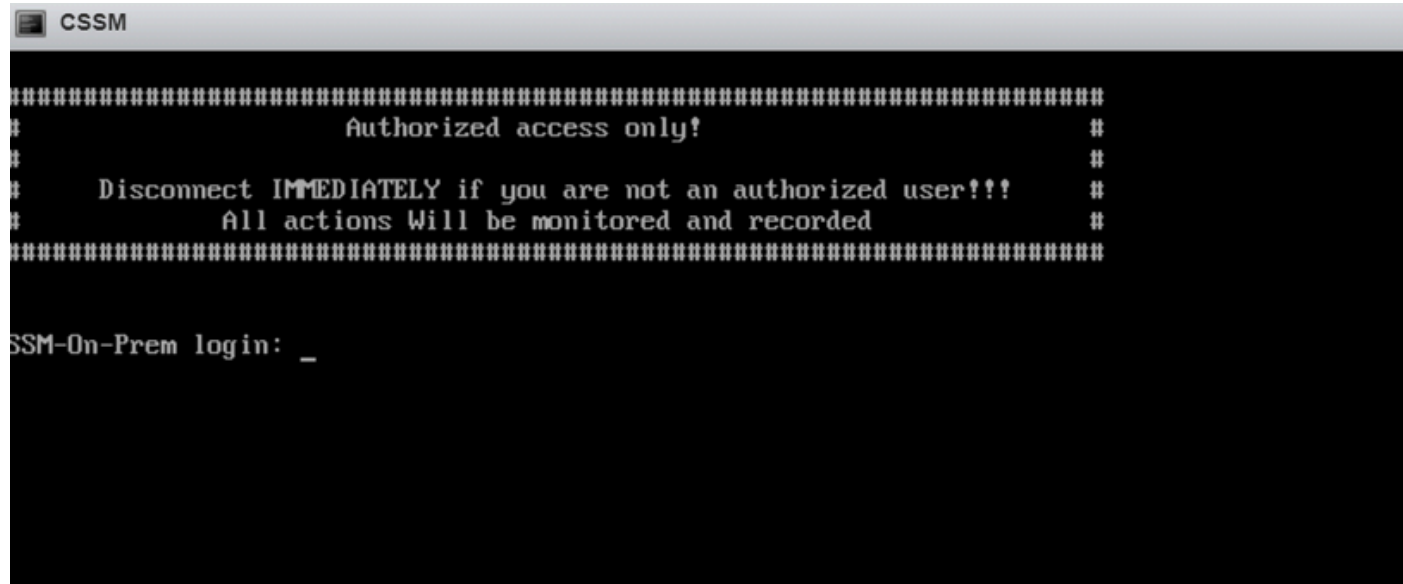

CSSM初始配置已完成

5. 打开浏览器并输入https:// <ip\_address\_CSSM>。

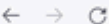

ahah.<br>Cisco

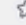

ine inien

### On-Prem License Workspace

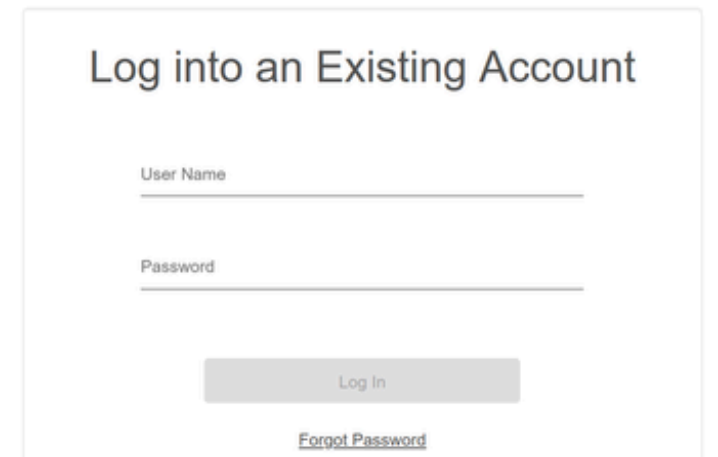

Welcome to Smart Software Manager On-Prem where you can locally manage Smart Licensing and perform local Account Management functions for your organization.

CSSM登录页

### 使用默认凭证:

- 用户名:admin
- 密码: CiscoAdmin! 2345
	- 6. 选择您的语言。
	- 7. 创建新的GUI密码。
	- 8. 配置主机公用名。(示例:hostname.yourdomain)。

在本例中,cssm.testlab.local被配置为主机公用名。

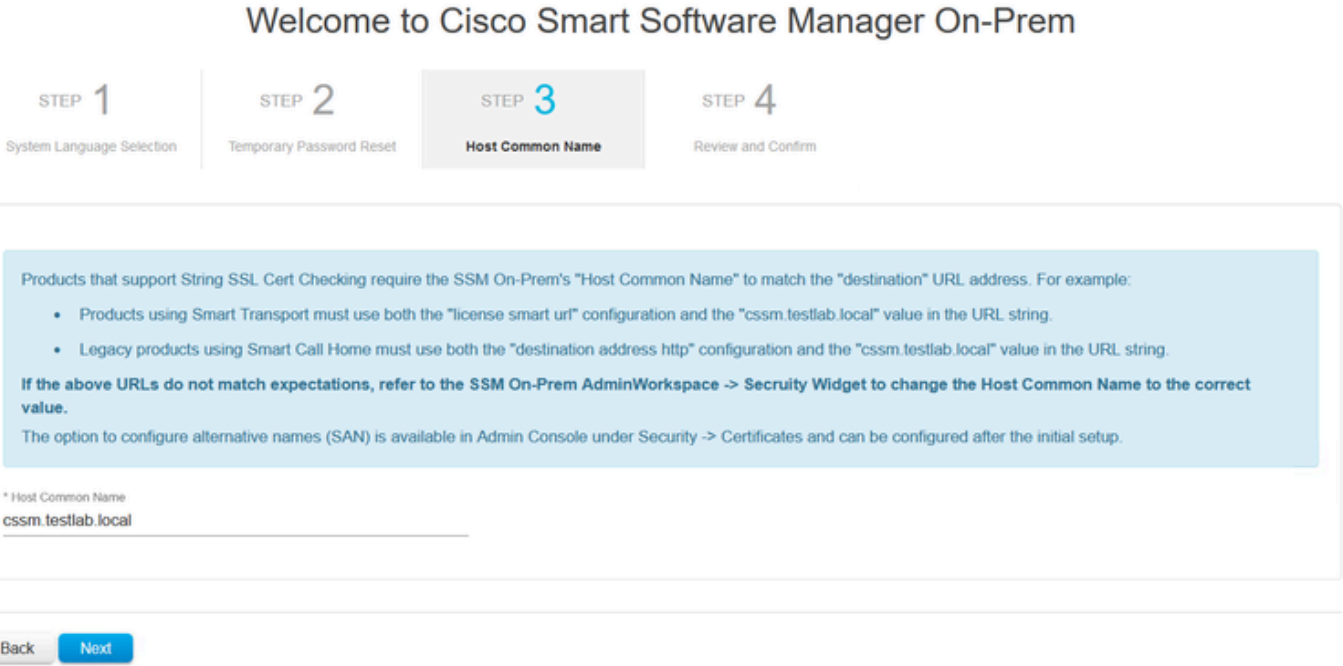

### 9. 验证您的配置并单击Apply。

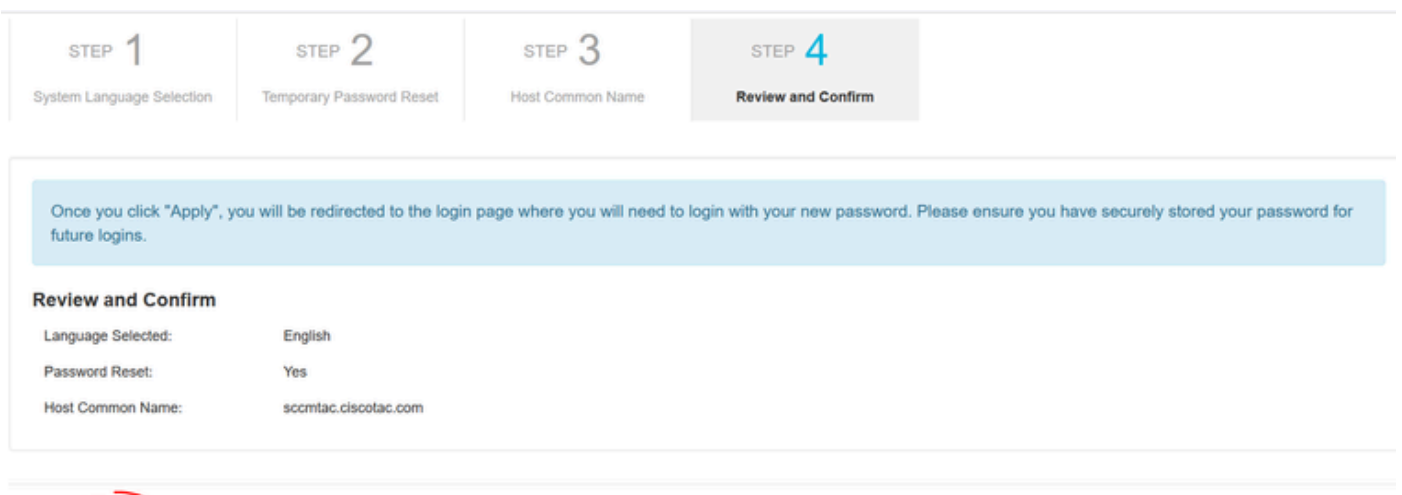

Back Apply

CSSM初始设置已完成。

# 将CSSM内部与智能帐户集成

您需要将智能帐户与本地服务器上的CSSM关联。

1. 使用下一个链接打开思科智能帐户:

### <https://software.cisco.com/>

2. 然后选择智能软件管理器部分下的管理许可证。

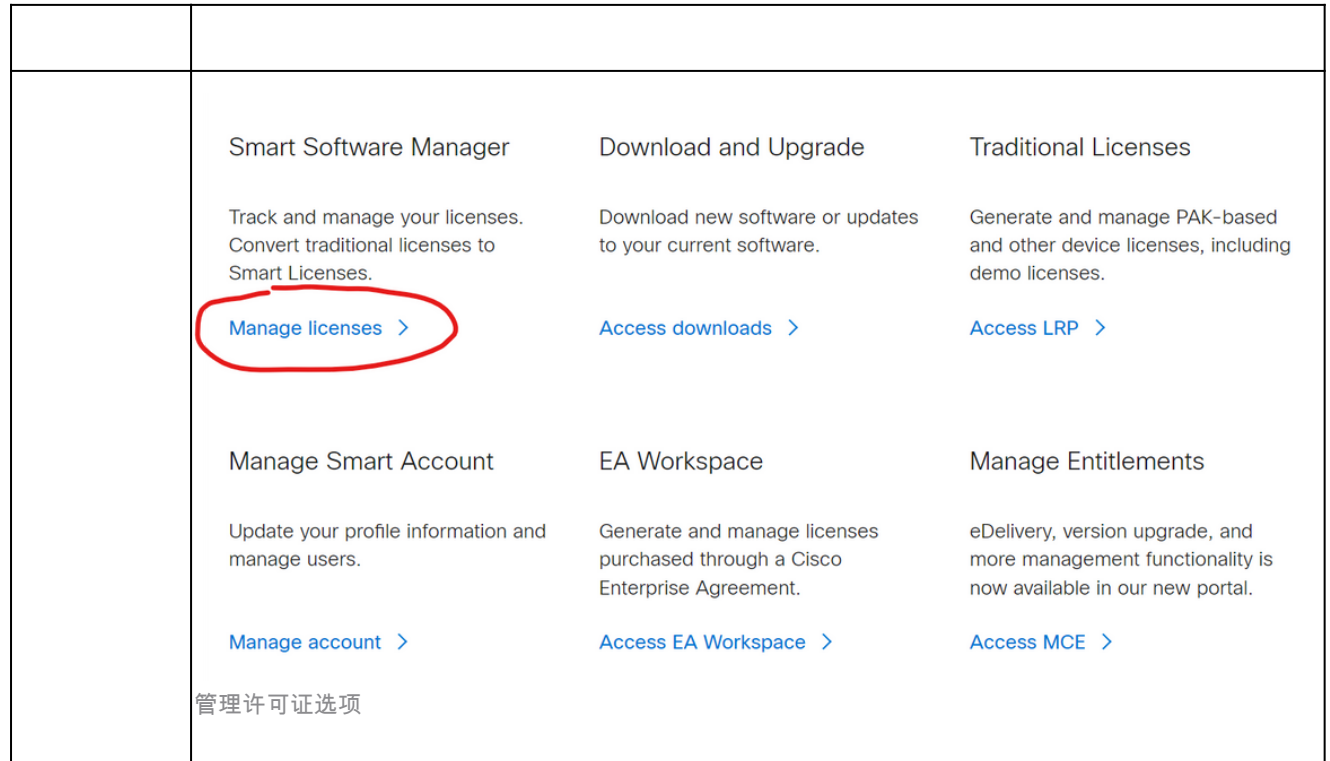

## 导航到资产并复制智能帐户名称和虚拟帐户。在本指南中,这是 3. InternalTestDemoAccount67和AAA MEX TEST。

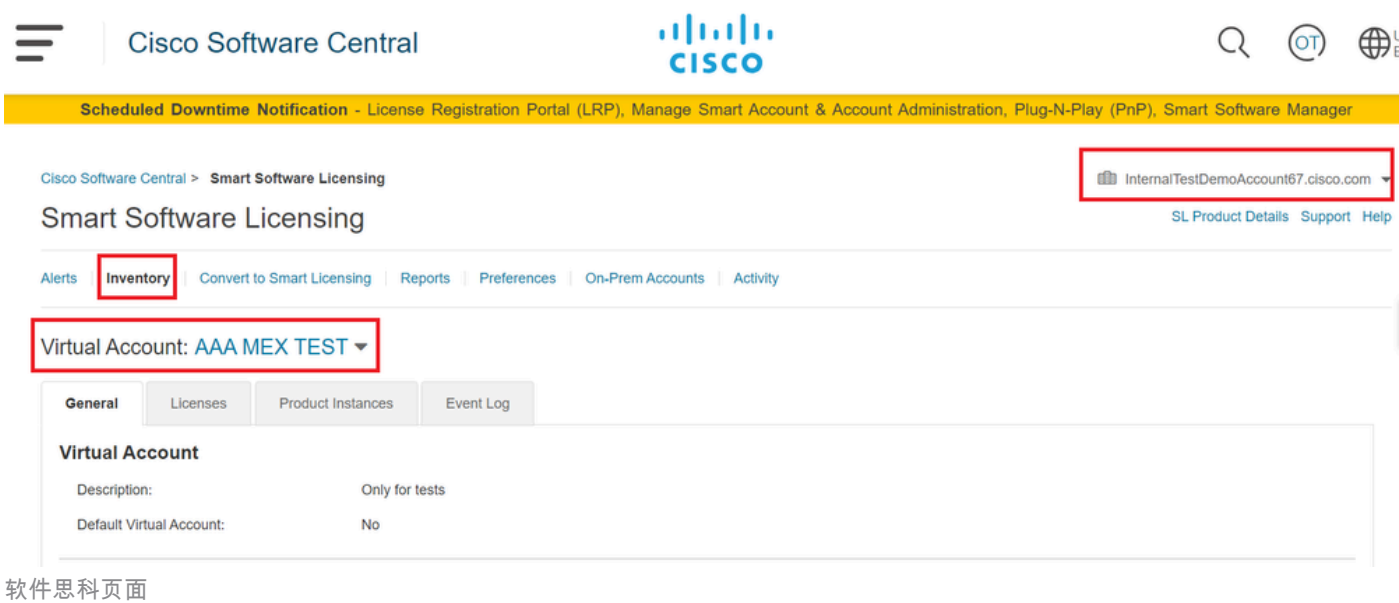

4. 打开CSSM GUI并选择Admin Workspace选项。

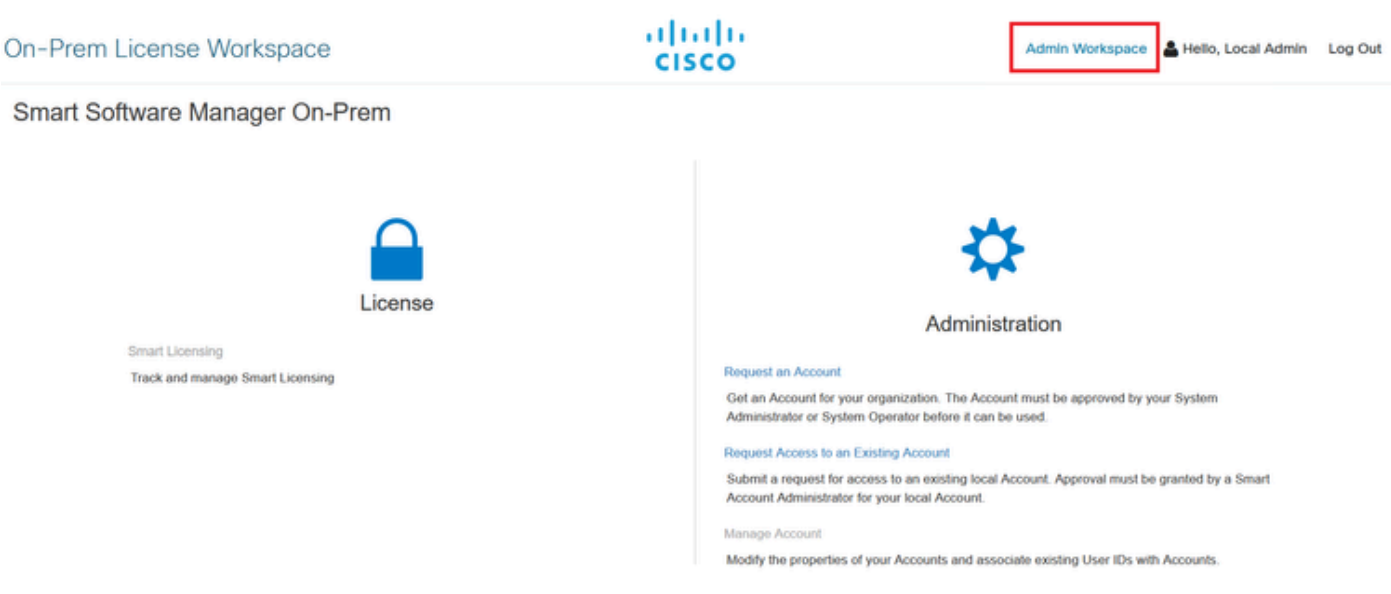

CSSM主菜单。

5. 然后选择Accounts。

# On-Prem Admin Workspace

# **Smart Software Manager On-Prem**

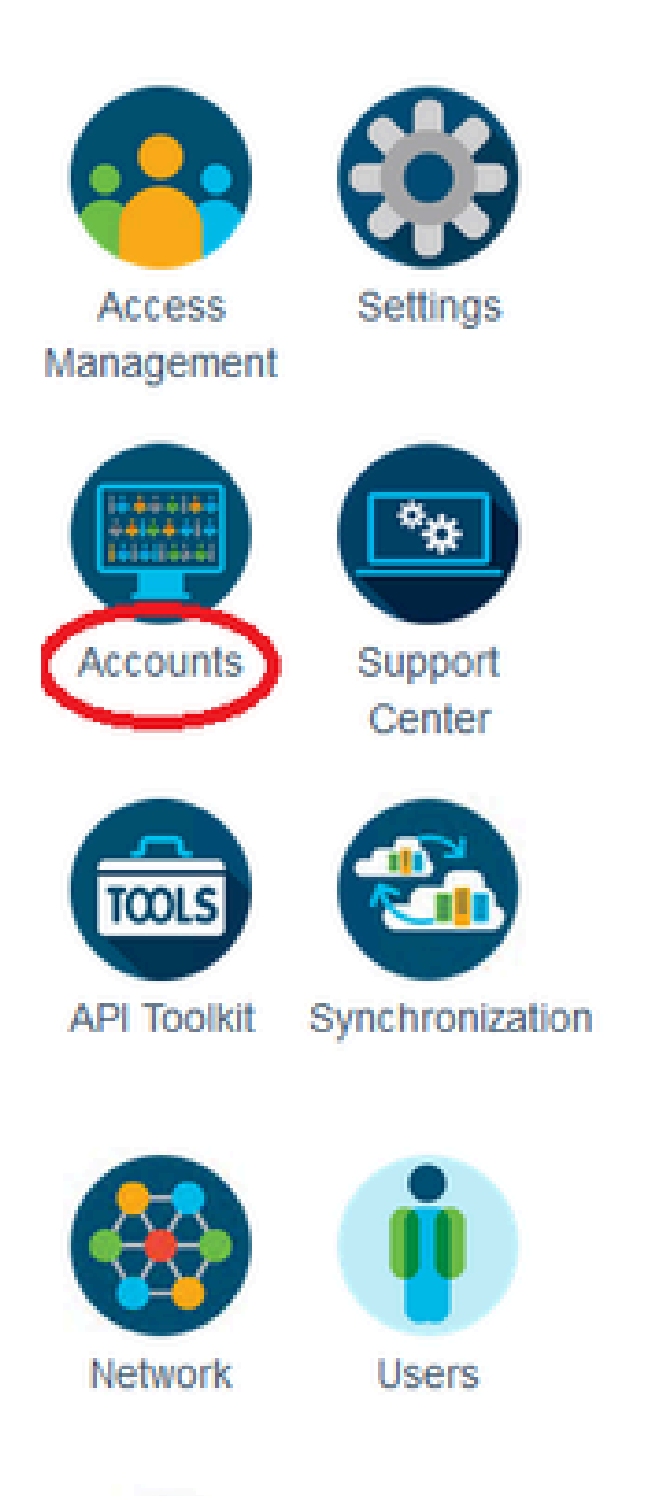

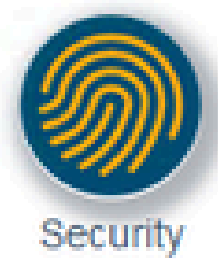

# **Generate CSR**

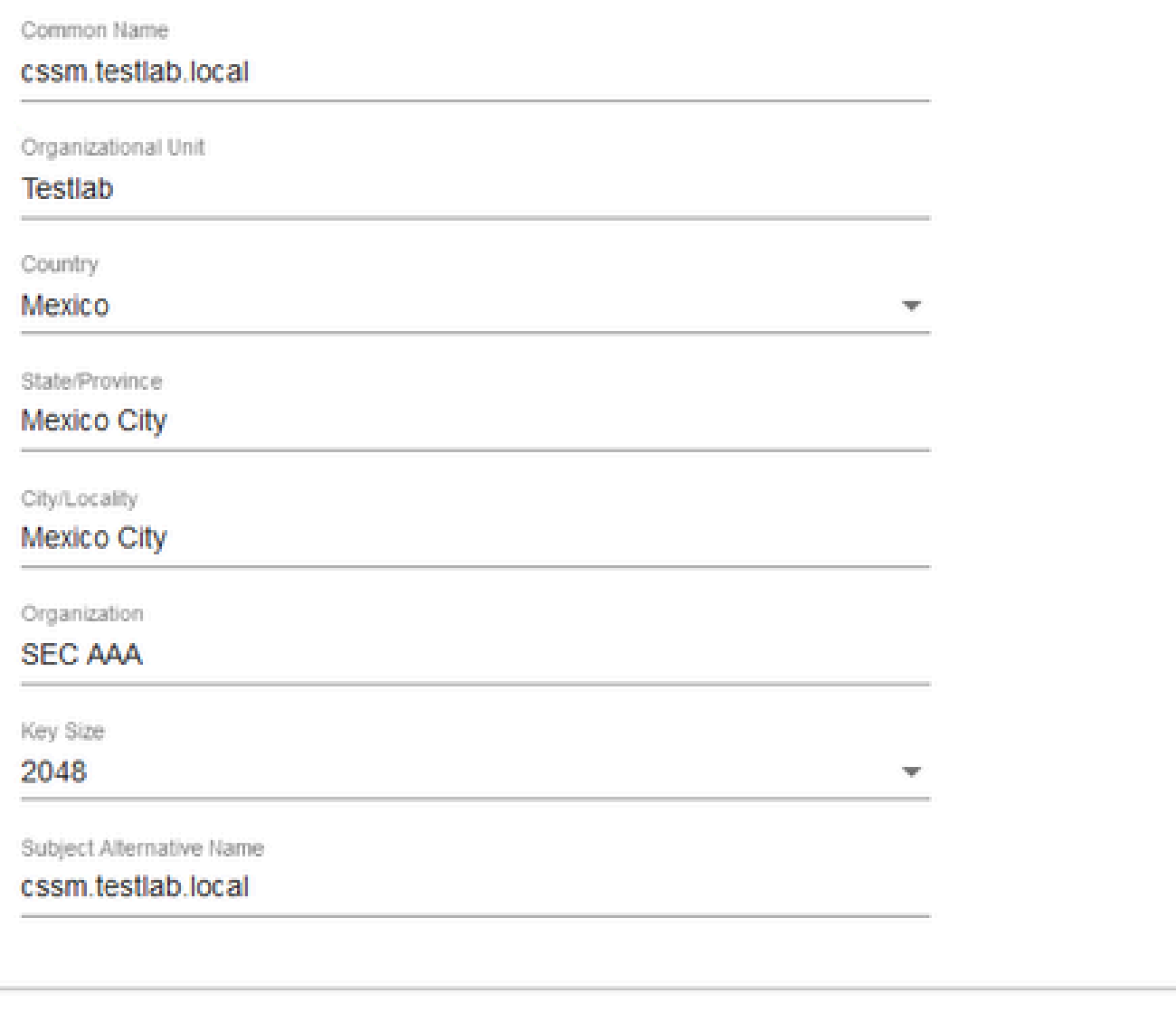

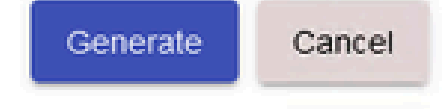

CSR详细信息。

- 4. 对CSR签名:有关详细信息,请查阅本文档中的"<mark>从Windows CA创建证书</mark>"。
- 5. 上传根CA证书。

### **Browser Certificate**

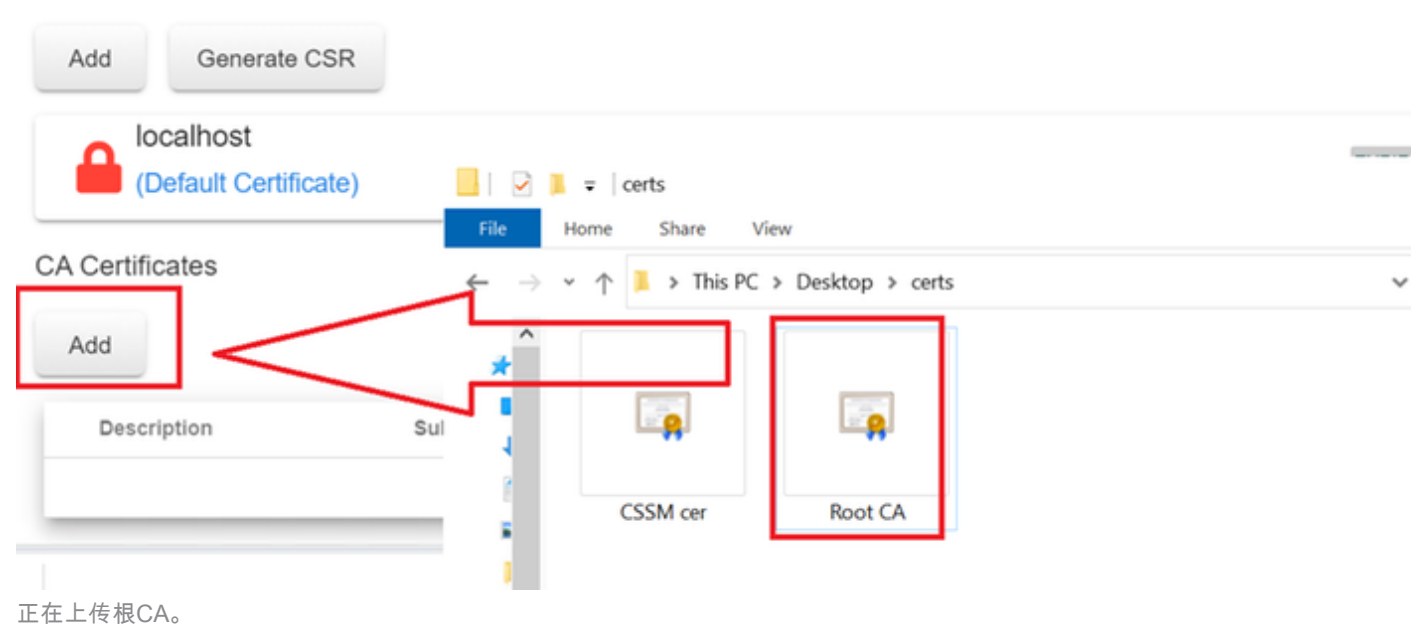

### 单击Proceed。

Please note that if you are uploading LDAP Server Certificate, it is mandatory to reboot your SSM On-Prem server for the certificate to take effect and thus allowing secure communication with the server.

Below are the commands for non-HA(standalone) deployments:

1. Execute "reboot" command in Onprem-console ssh admin@<IP> onprem-console reboot

### For HA deployments

1. Execute reboot command on active node in onprem-console. After failover, ensure that DB replication has started. If you wish to restore the previous active node, execute another reboot, after verifying replication has started.

The active node is the node that is serving the virtual IP of the cluster.

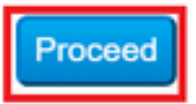

 $\times$ 

6. 输入说明,选择根证书,然后单击确定。

# **Upload Certificate**

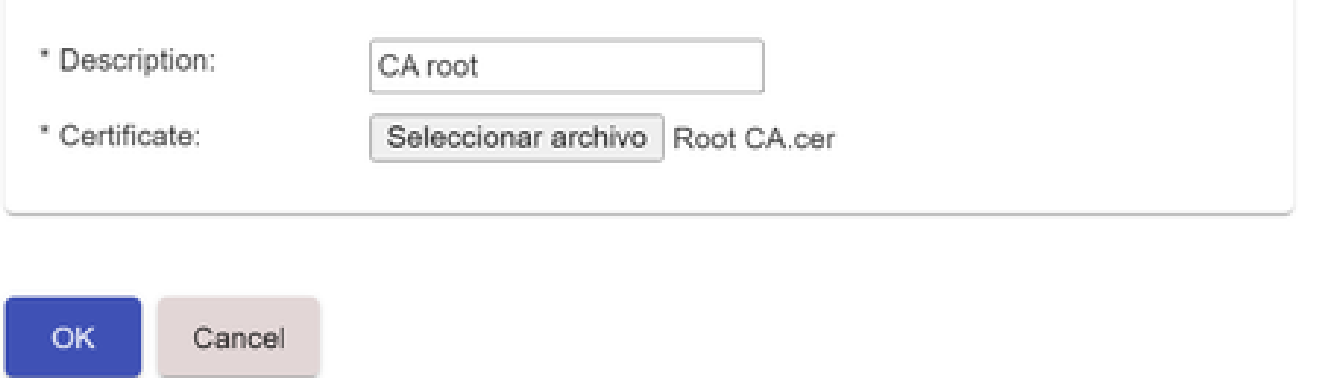

描述根CA。

# 7. 上传由CA签名的CSR(CSSM身份证书)。

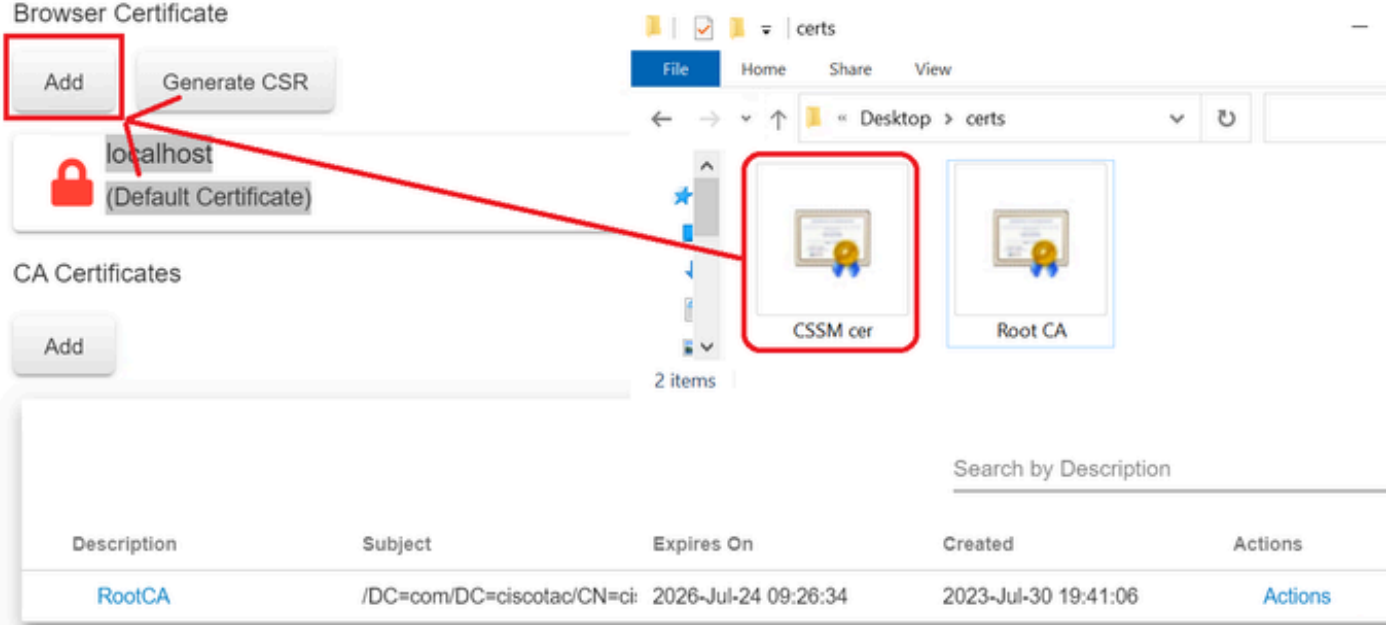

上传CSSM身份证书。

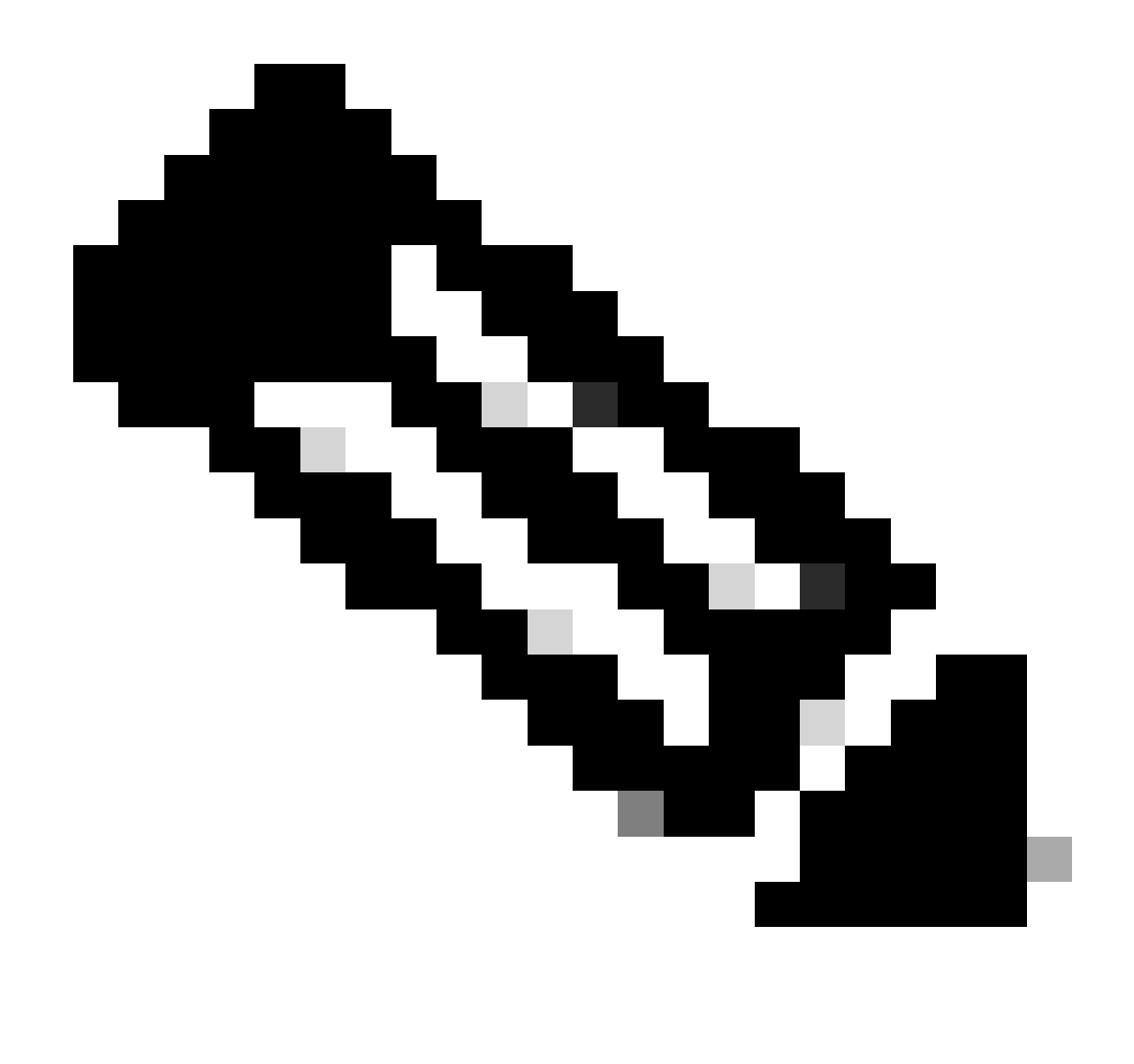

注意:注意:在我们的情况下,中间证书在我们的CA中不存在。但是,如果在架构中使用 中间证书,则中间证书是必需的。

### 8. 然后,确认两个证书均已安装。

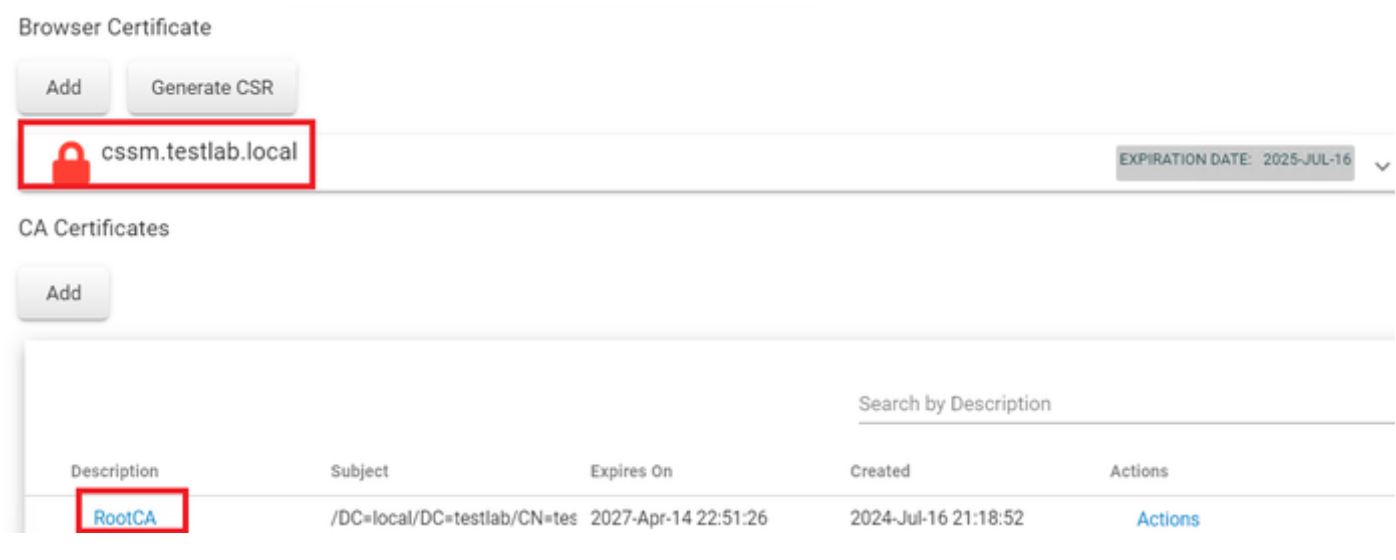

## 9. 在SSM本地创建令牌:选择许可工作空间。

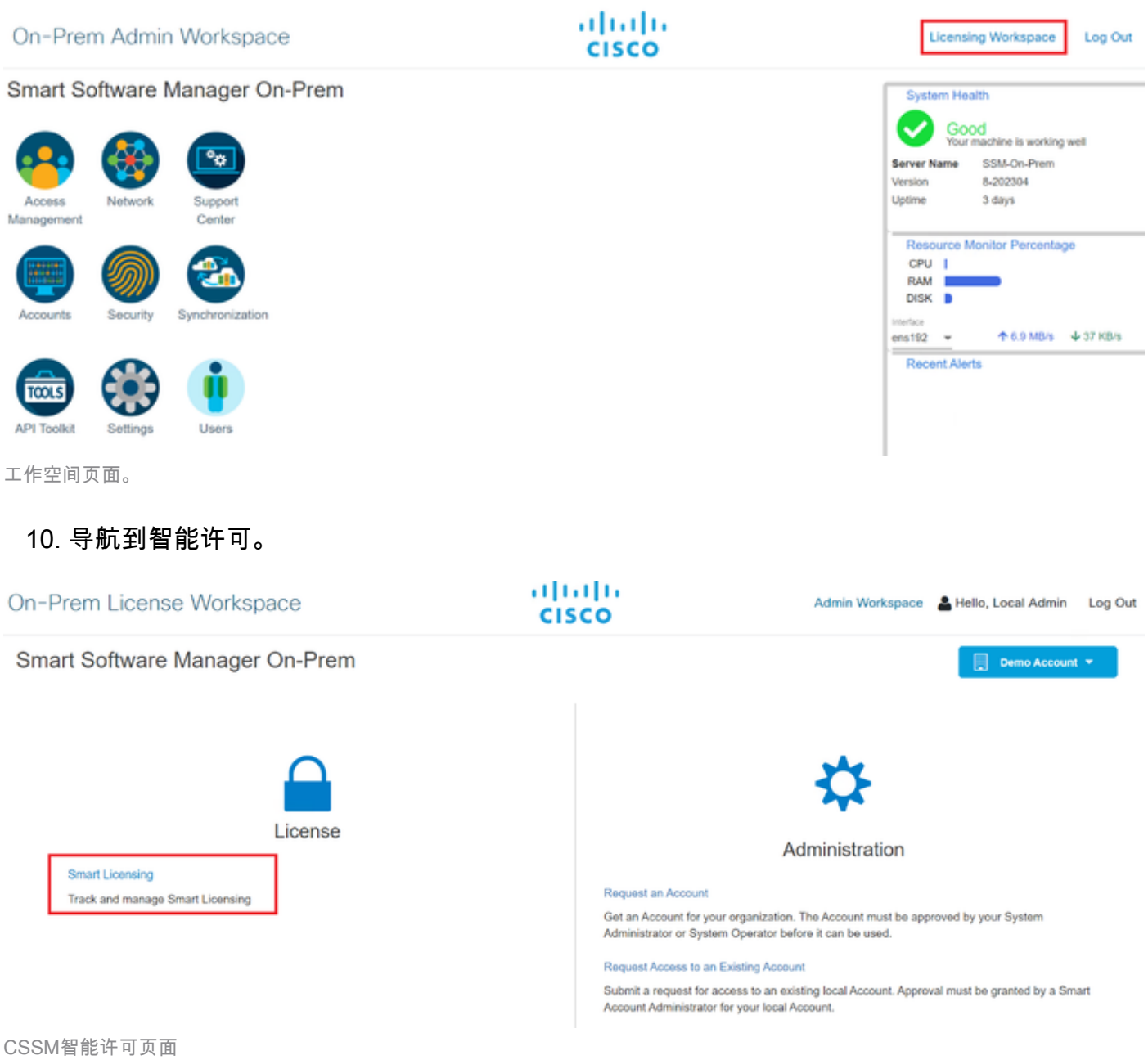

11. 查找您的本地虚拟帐户,然后单击新建令牌并单击继续。

### **Smart Licensing**

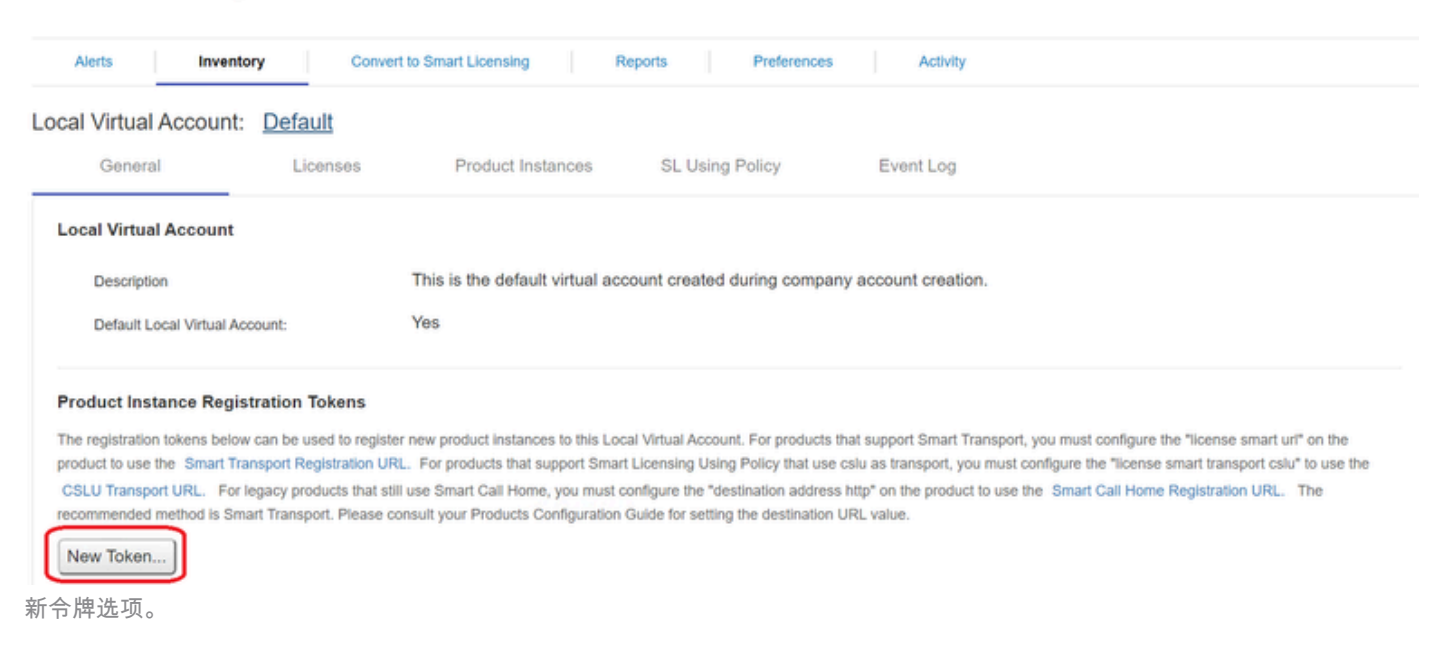

### 12. 选择创建令牌并复制它。

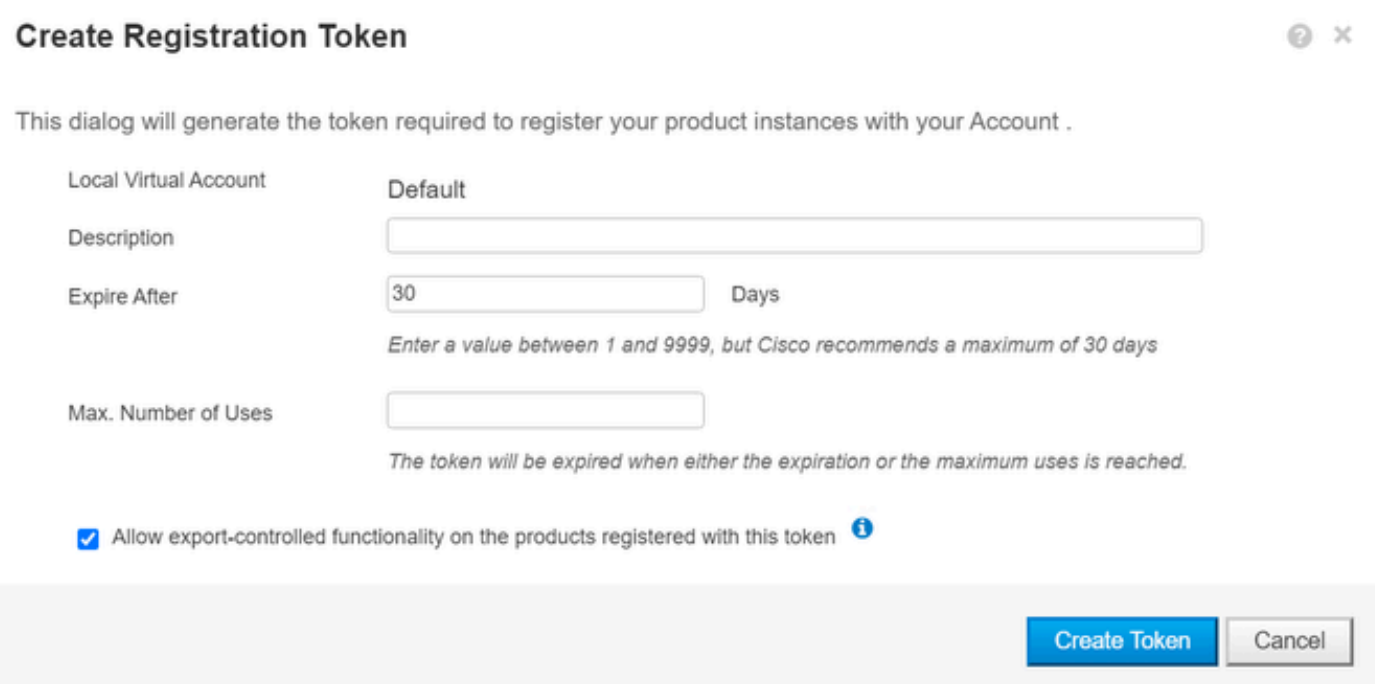

创建新令牌。

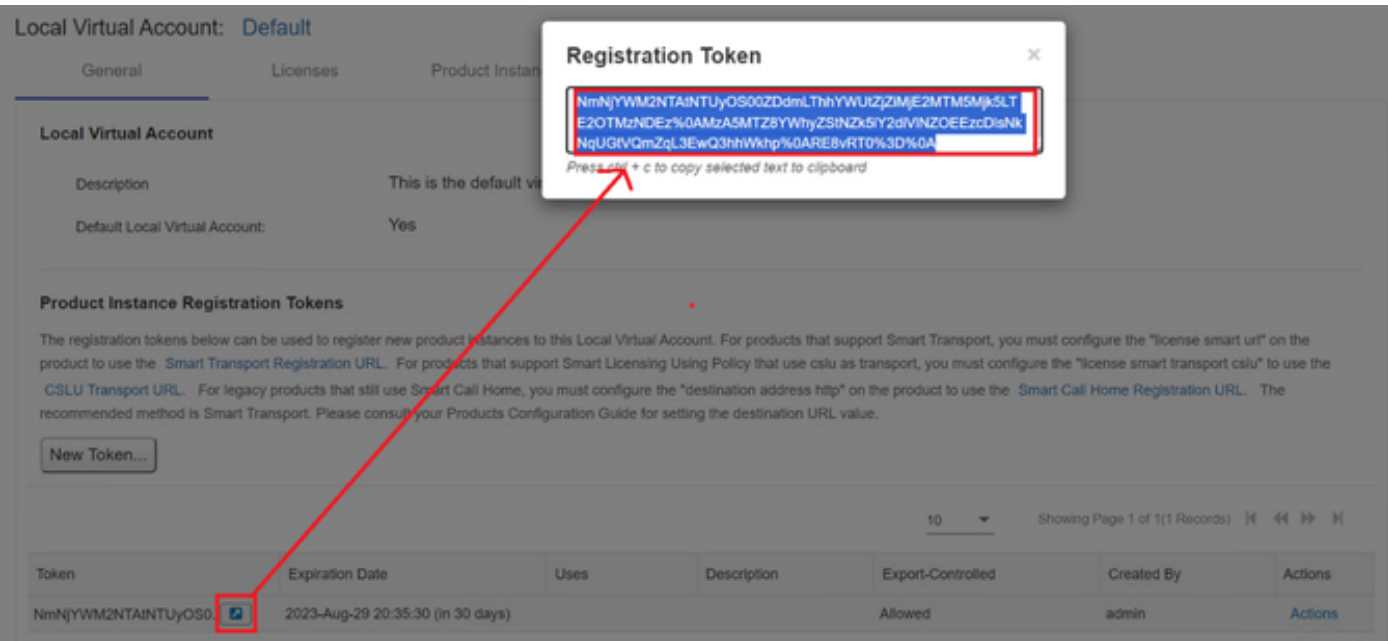

令牌详细信息。

## 打开ISE GUI并导航到Administration > Systems > Licensing,然后点击Registration 13. details,选择SSM On-Prem server Host method,然后粘贴令牌。

### **License Type**

Choose Registration Details to acquire pre-purchased license entitlements. Choose Permanent License Reservation to enable all Cisco ISE licenses. Enter the required details to enable Cisco ISE licenses. When you click Register, you agree to the terms and conditions detailed in Smart Licensing Resources.

**Smart Licensing Registration** 

- O Permanent License Reservation
- $\circ$ **Specific License Reservation**
- $\vee$  Registration Details

When you register Cisco ISE in the Cisco Smart Software Manager portal, a unique ID called the Registration Token is displayed in the portal. Copy the registration token displayed in the CSSM portal and paste it here.

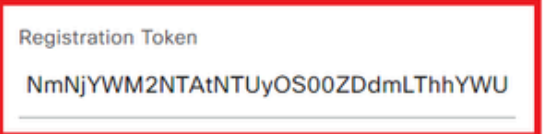

许可证登记。

### 14. 在SSM内部部署服务器主机上输入SSM内部部署 FQDN,然后单击注册。

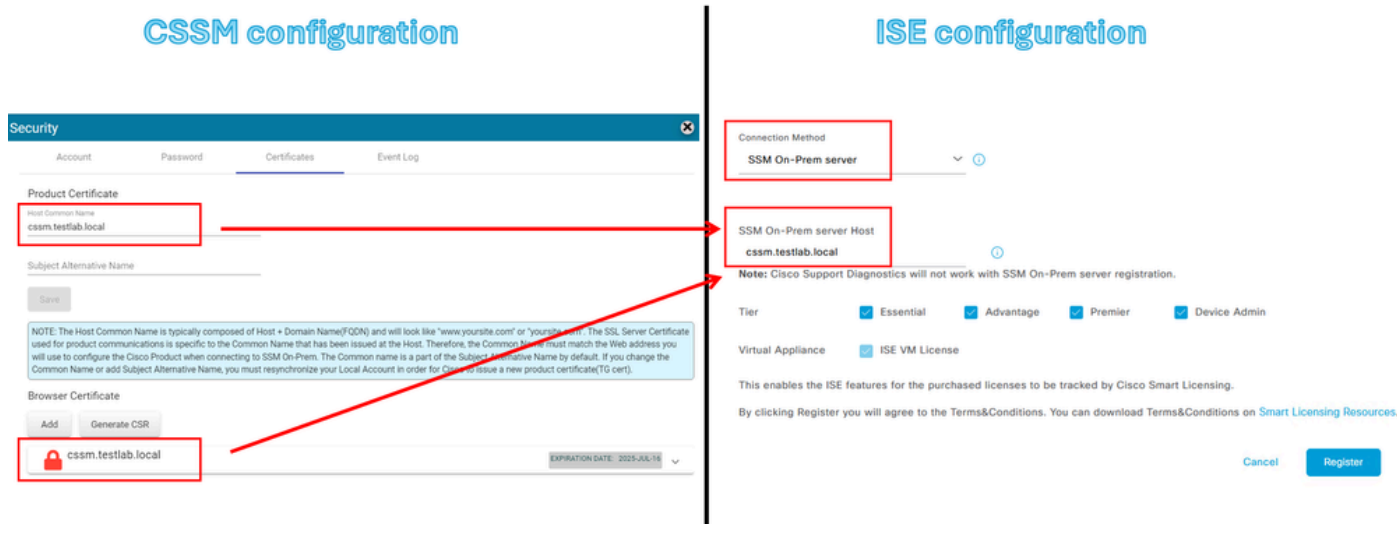

CSSM和ISE设置。

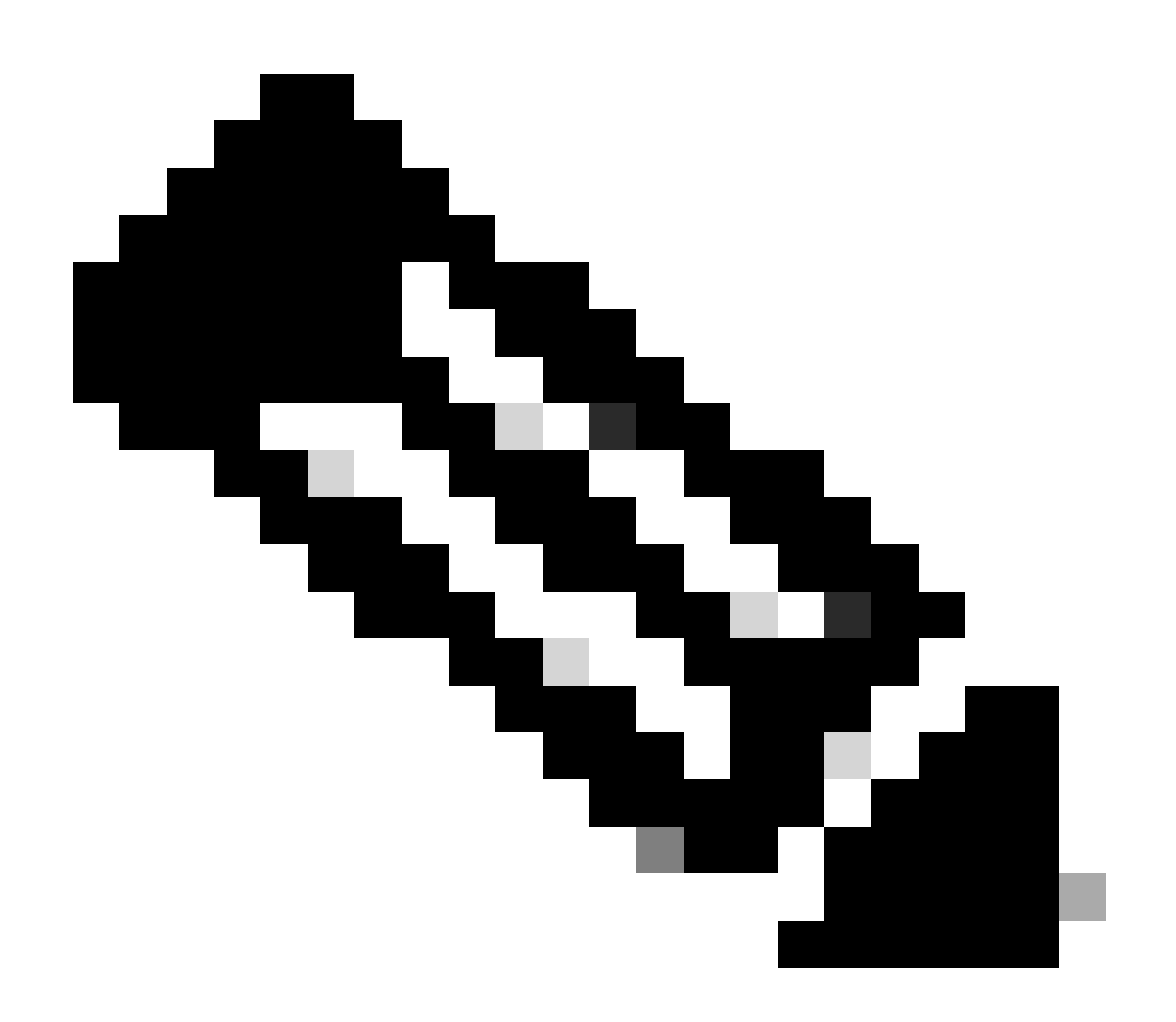

注意:务必在主机公用名上配置主机名+域,因为ISE使用此参数与CSSM建立连接。您可 以使用IP地址而不是主机名+域,但建议使用主机名+域

### 15. 最后,注册完成。

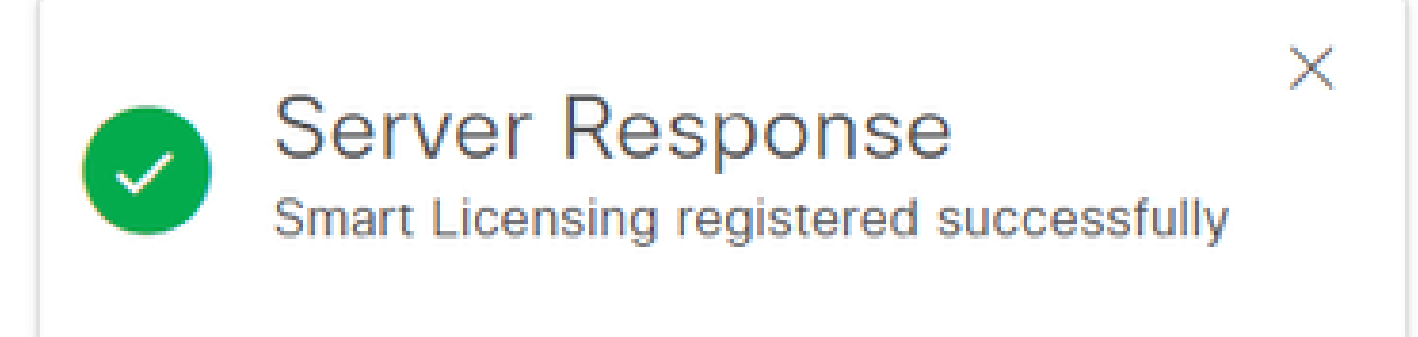

注册已完成。

从Windows CA创建证书。

如果您是证书颁发机构的管理员,则必须执行以下操作:

- 1. 打开Web浏览器并导航到<http://localhost/certsrv/>
- 2. 单击Request a certificate。

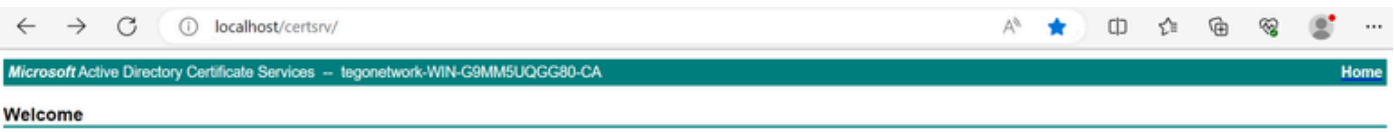

Use this Web site to request a certificate for your Web browser, e-mail client, or other program. By using a certificate, you can verify your identity to people you communicate with over the Web, sign and encrypt messages, and, depending upon the type of certificate you request, perform other security tasks.

You can also use this Web site to download a certificate authority (CA) certificate, certificate chain, or certificate revocation list (CRL), or to view the status of a pending request.

For more information about Active Directory Certificate Services, see Active Directory Certificate Services Documentation.

Select a task: Request a certificate View the status of a pending certificate request Download a CA certificate, certificate chain, or CRL

请求证书。

3. 单击高级证书请求。

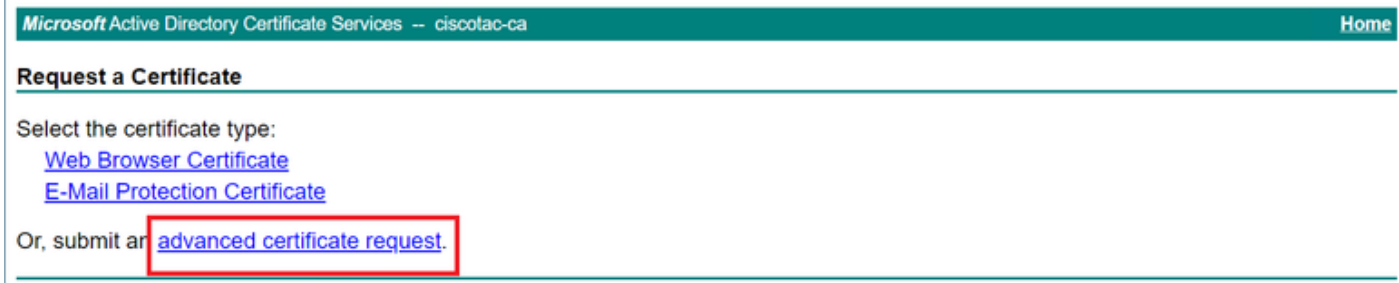

高级证书请求。

4. 打开以前生成的CSR。 然后复制信息并粘贴到Saved request上。

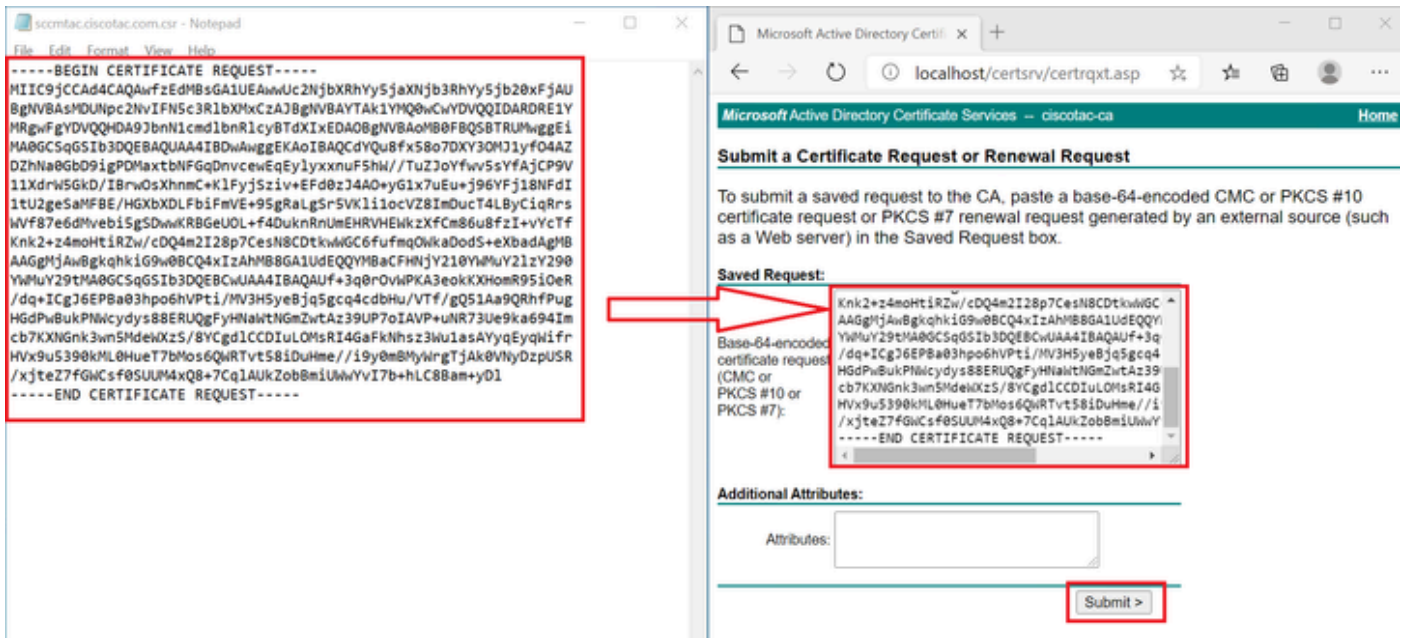

提交证书。

## 点击提交后,将自动下载证书。

### 5. 现在下载CA证书根目录。导航回[http://localhost/certsrv/并](http://localhost/certsrv/)选择下载CA证书、证书链或CRL。

#### Welcome

Use this Web site to request a certificate for your Web browser, e-mail client, or other program. By using a certificate, you can verify your identity to people you communicate with over the Web, sign and encrypt messages, and, depending upon the type of certificate you request, perform other security tasks.

You can also use this Web site to download a certificate authority (CA) certificate, certificate chain, or certificate revocation list (CRL), or to view the status of a pending request. For more information about Active Directory Certificate Services, see Active Directory Certificate Services Documentation.

Select a task: Request a certificate

View the status of a pending certificate request Download a CA certificate, certificate chain, or CRL

下载根CA

6. 使用编码方法下载CA证书作为Base64。

Microsoft Active Directory Certificate Services - ciscotac-ca

### Download a CA Certificate, Certificate Chain, or CRL

To trust certificates issued from this certification authority, install this CA certificate chain.

To download a CA certificate, certificate chain, or CRL, select the certificate and encoding method.

#### **CA** certificate:

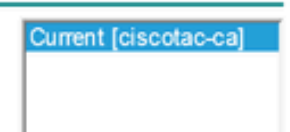

**Encoding method:** 

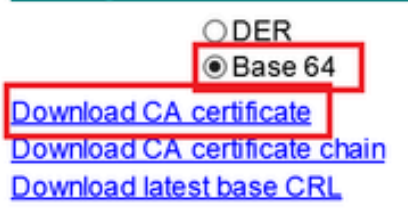

Base 64选项。

### 在Windows服务器上添加DNS记录。

如果您是管理员,请添加ISE和CSSM FQDN。

1. 打开DNS管理器:在Windows查找器上键入"DNS"并打开DNS应用。

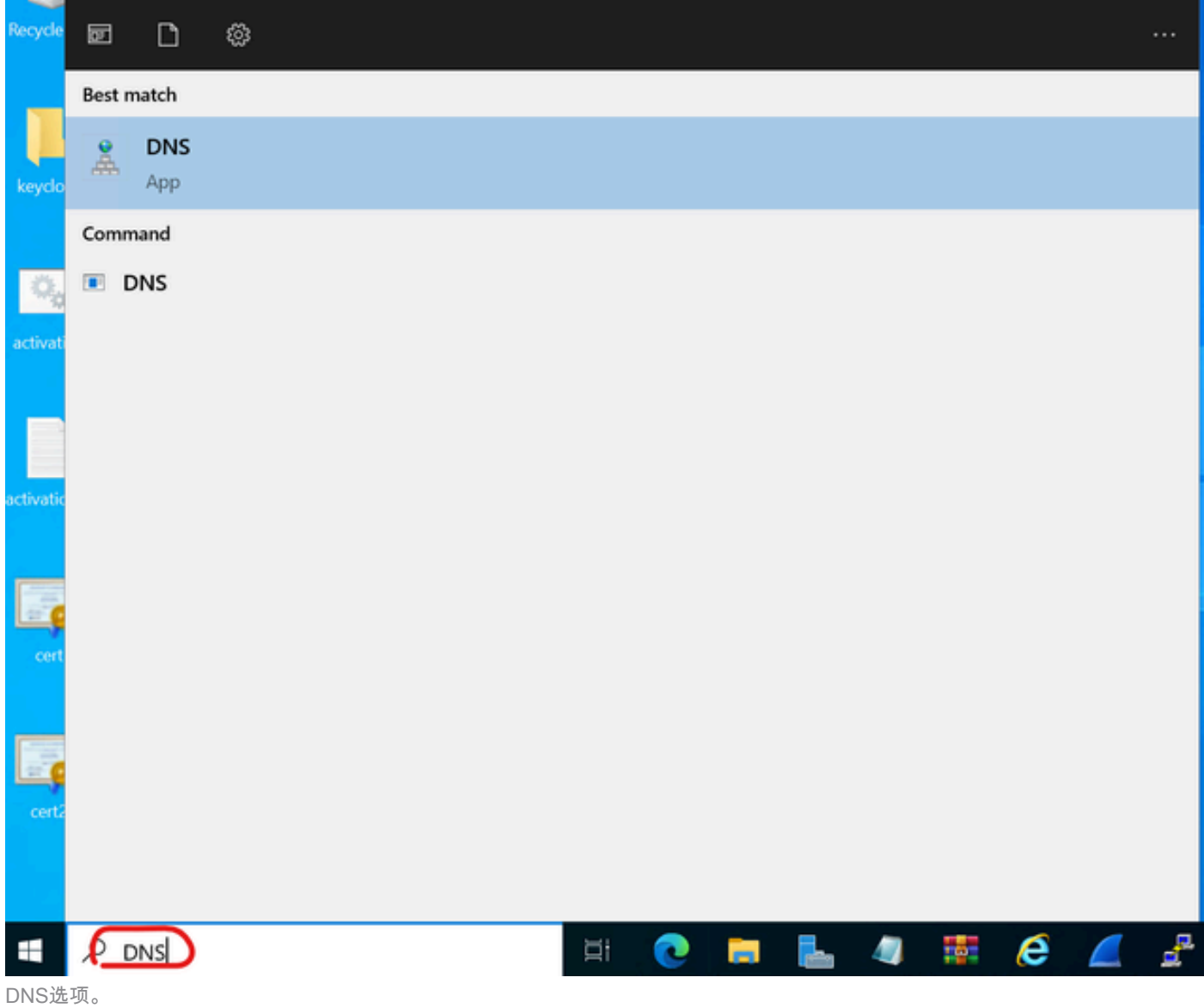

## 2. 导航到正向查找区域>并选择您的域。

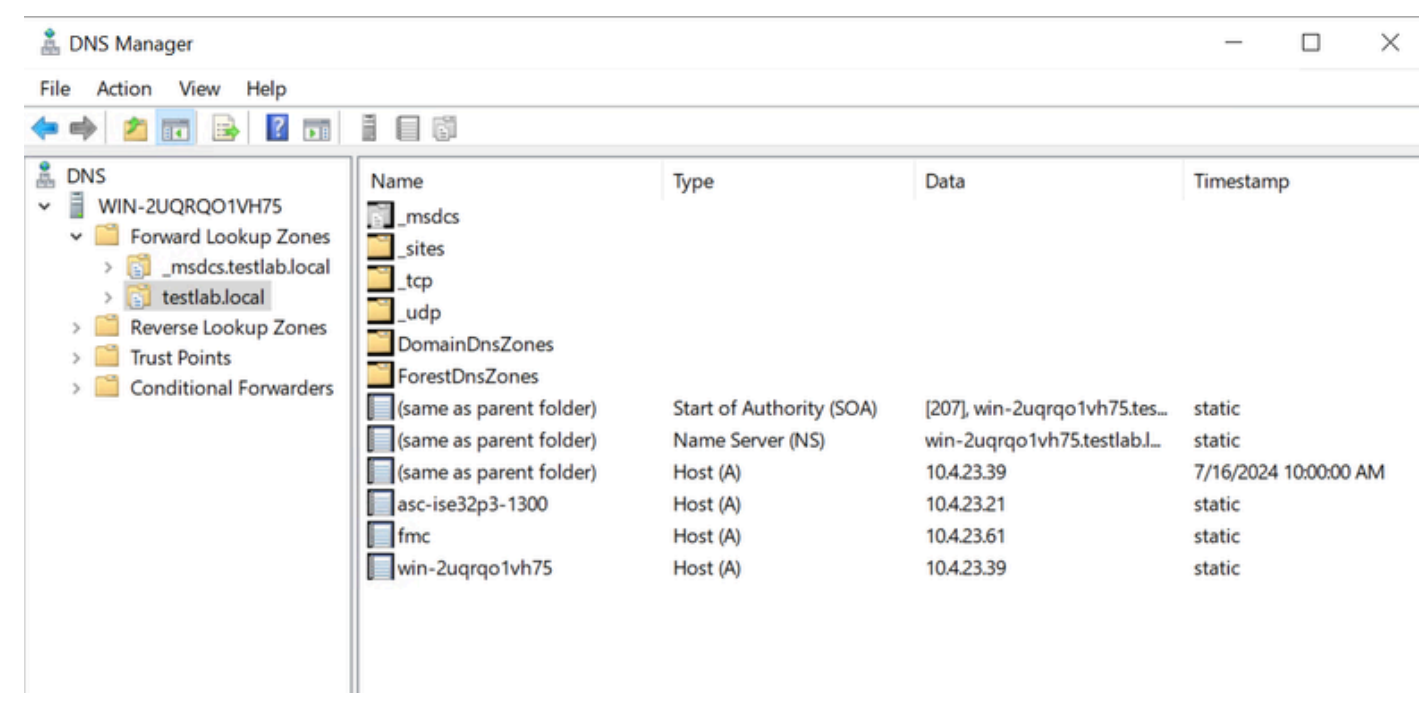

DNS管理器。

3. 右键单击屏幕上的黑色空白并选择"New Host (A or AAAA)"

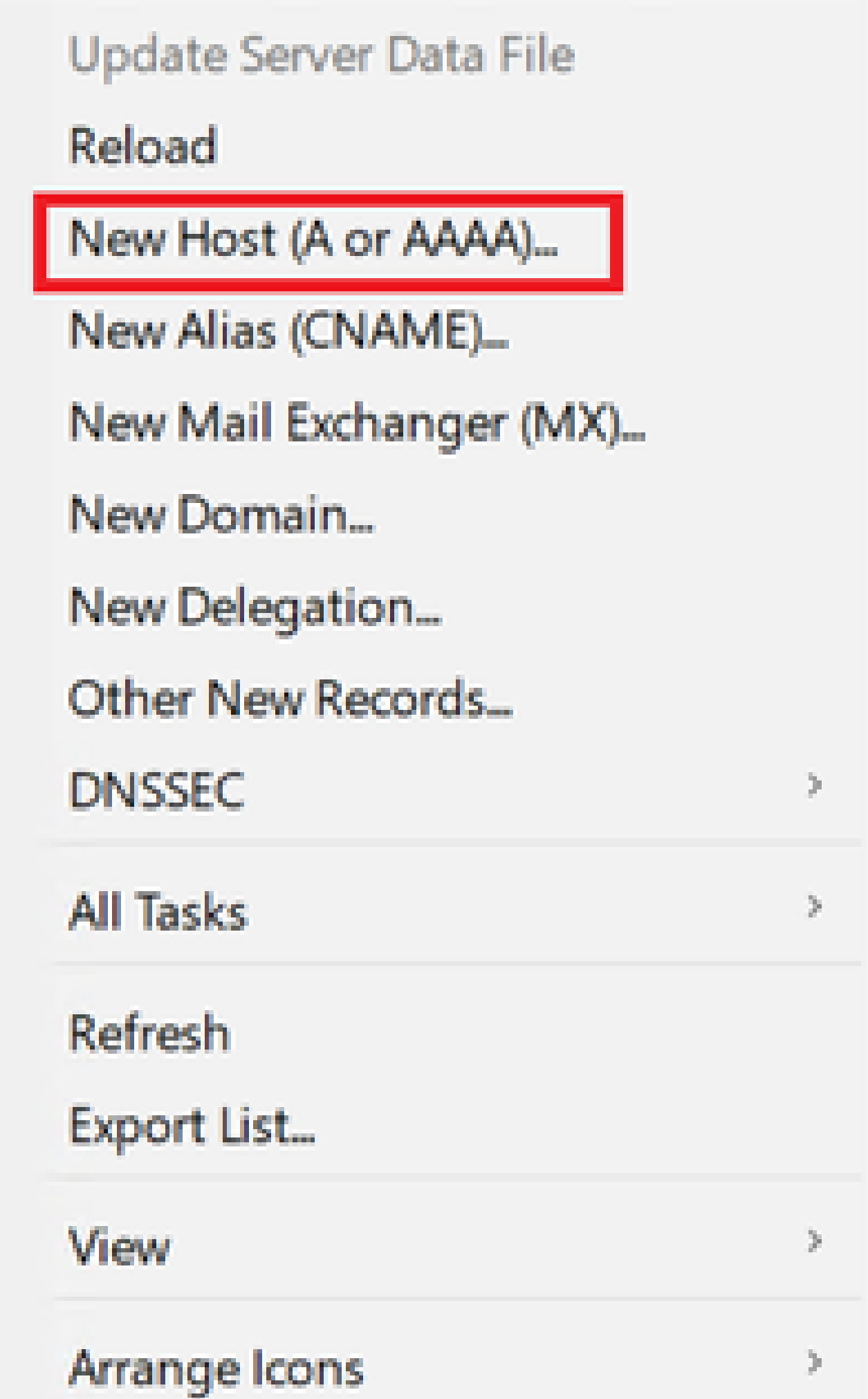

### 关于此翻译

思科采用人工翻译与机器翻译相结合的方式将此文档翻译成不同语言,希望全球的用户都能通过各 自的语言得到支持性的内容。

请注意:即使是最好的机器翻译,其准确度也不及专业翻译人员的水平。

Cisco Systems, Inc. 对于翻译的准确性不承担任何责任,并建议您总是参考英文原始文档(已提供 链接)。